Данная инструкция является кратким руководством по запуску мобильного приложения «Кобра ГБР».

**Для прокладки маршрута в приложении, в файл конфигурации Сервера сообщений необходимо прописать следующие строки с адресами серверов, отвечающих за просчет маршрута. При необходимости Вы можете развернуть собственный сервер и указать его адрес. За подробной инструкцией о развертывании собственного сервера просчета маршрута обращайтесь в техническую поддержку.** 

*[Route] 1=91.189.160.38:5000 2=91.189.160.72:5000* 

#### Системные требования:

## **Для работы приложение на Сервер сообщений необходимо пробросить UDP порт: 9010 Версия сервера не ниже 8.19.8.1642**

#### **Версия драйвера уведомлений не ниже 8.19.8.41**

Для работы приложения Вам необходимо приобрести разрешение для ключа. Программа продается по количеству экипажей. После приобретения разрешения на работу с мобильным приложением необходимо обновить прошивку ключа в соответствии с инструкцией: *Для обновления ключей необходимо скопировать файл, соответствующий номеру ключа (указан в сервере сообщений) в папку: /КПО Кобра 8/server/import. Через несколько секунд после копирования файл исчезнет - это значит, что ключ обновился. Закрыть сервер сообщений, заменить основной ключ на резервный и повторить процедуру, выбрав уже второй файл, соответствующий номеру второго ключа.* 

Для работы приложения необходимо Android-устройство (смартфон или планшет) с поддержкой 3G / LTE модемов с версией ОС не ниже Android 5.0. В случае отсутствия встроенного модема на устройстве, для корректной работы приложения необходимо обеспечить устройству доступ в Internet через Wi-Fi соединение или любым другим доступным способом.

### Интеграция устройства в КПО «Кобра»:

Для интеграции устройства в КПО «Кобра» Вам необходимо [с сайта](http://rubegnpo.ru/) [ко](http://rubegnpo.ru/)мпан[ии скачать](http://rubegnpo.ru/d/1131057/d/gpssetup.rar) [пр](http://rubegnpo.ru/d/1131057/d/gpssetup.rar)иложение GPS Setup. Далее на вкладке «Подвижные» внести информацию о Вашем устройстве:

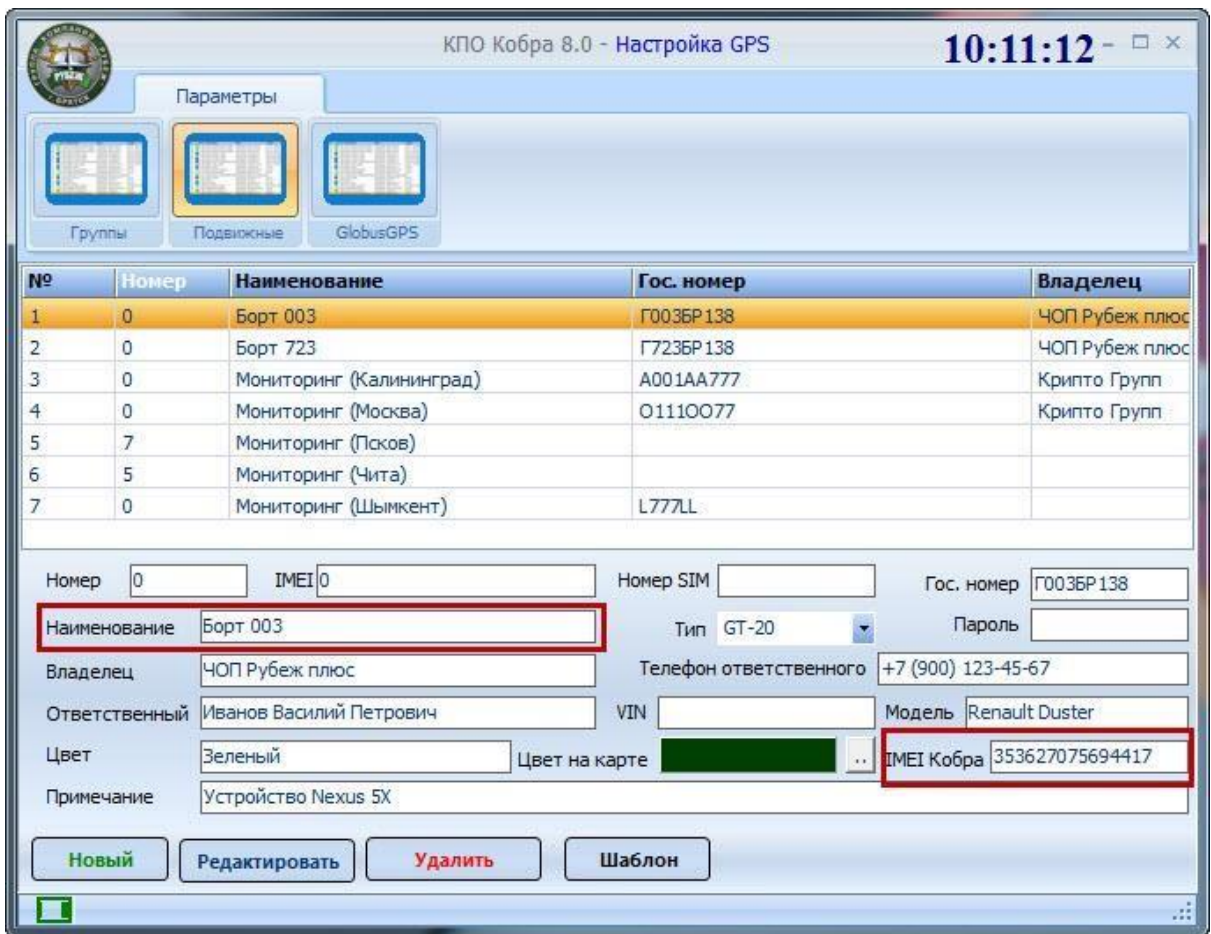

Ключевым параметром для идентификации устройства Сервером сообщений является IMEI устройства. Его необходимо ввести в соответствующее поле «Кобра IMEI». Остальные параметры заполняются по Вашему пожелаю и больше носят справочный характер для работы и создания отчетов в разрабатываемом приложении «АРМ GPS». После этого экипаж необходимо добавить во внутреннюю группу:

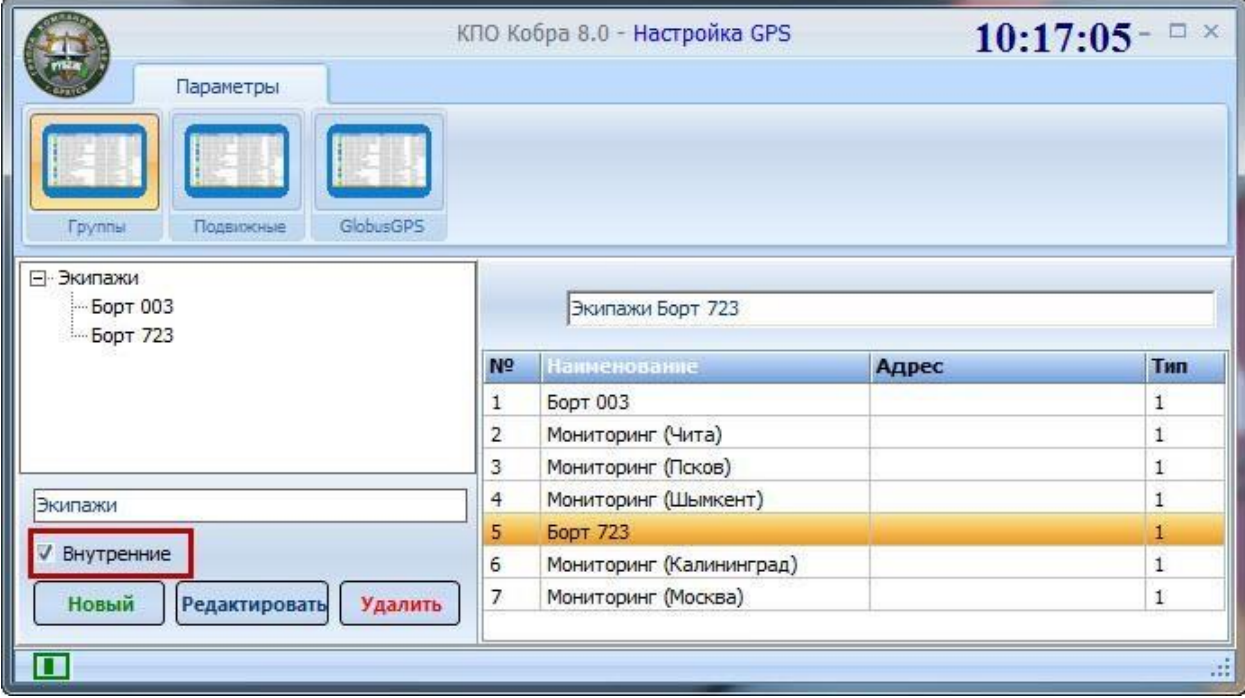

Из-за большого количества версий ОС Android версия IMEI указывается по-разному. Но как правило данную информацию можно найти через меню «Настройки» Вашего телефона: «О телефоне» -> «Общая информация» -> «Данные IMEI кода» -> «IMEI».

#### Установка и настройка мобильного приложения

Приложение можно [скачать](https://play.google.com/store/apps/details?id=kobramob.rubeg38.ru.gbrnavigation) в Google Play. Приложение находится в бета - тесте, поэтому внешний вид приложения может измениться по ходу его доработки, так же могут возникать критические ошибки.

После скачивания приложения «Кобра ГБР» и запуска, вы увидите следующее окно:

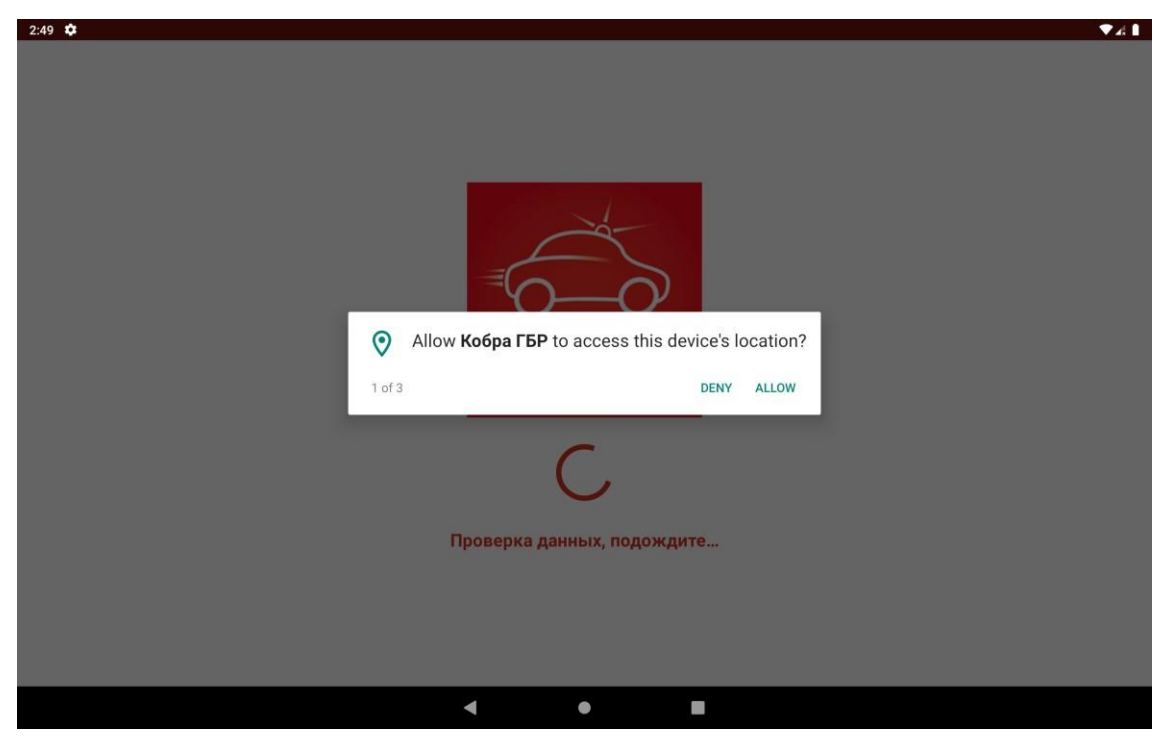

На данном окне необходимо дать ВСЕ возможные разрешения, которые запросит приложения (в некоторых случаях может отличаться как само окно, так и количество разрешений в нем).

Далее будет окно регистрации:

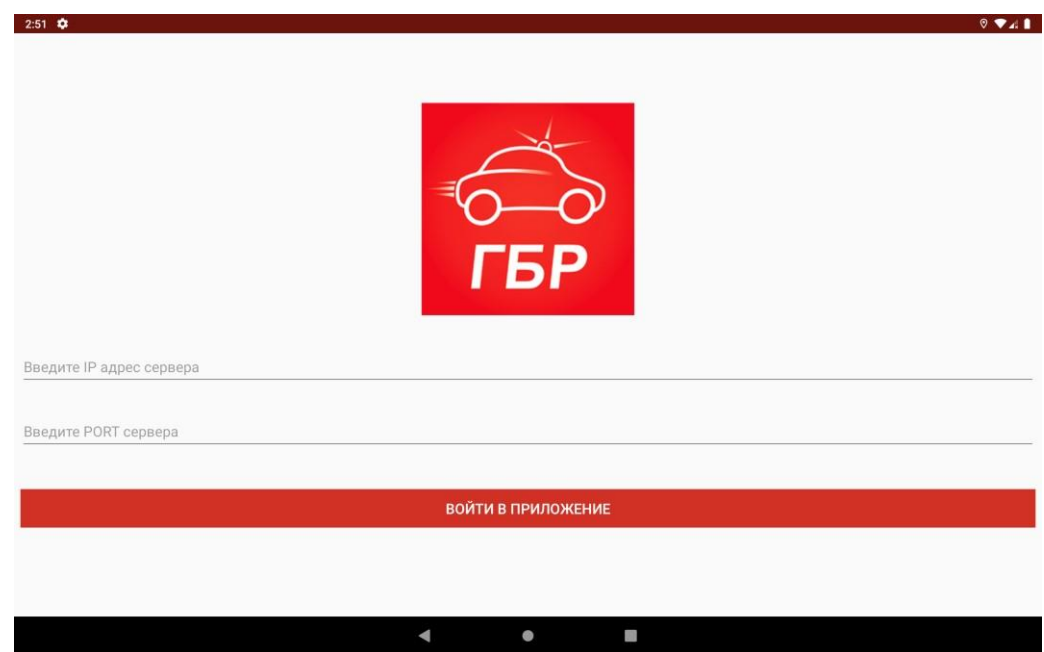

Тут необходимо ввести IP – адрес вашего сервера и порт (стандартный порт 9010)

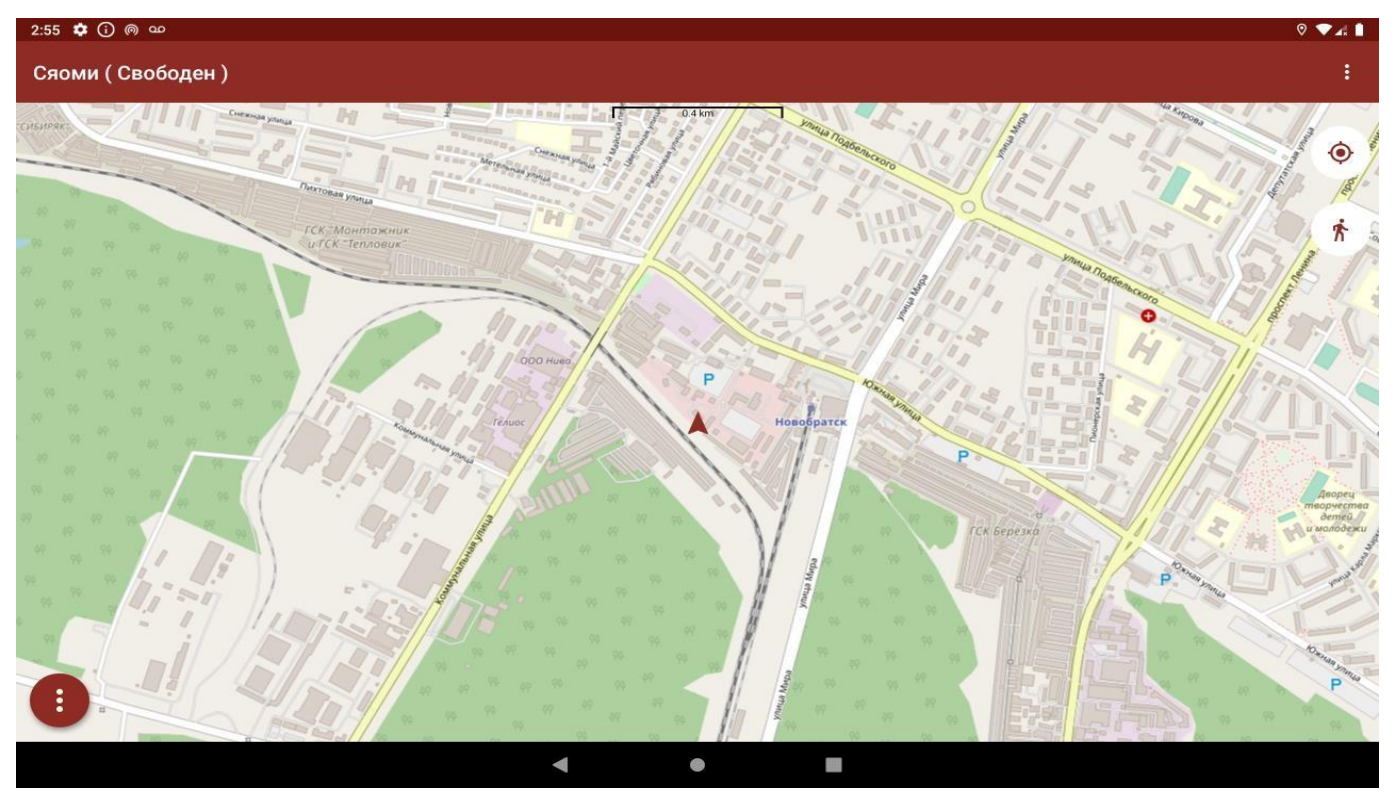

После успешной регистрации, Вы увидите следующее окно:

В левом нижнем углу находится список статусов, с помощью которых ГБР может запросить смену статуса у оператора:

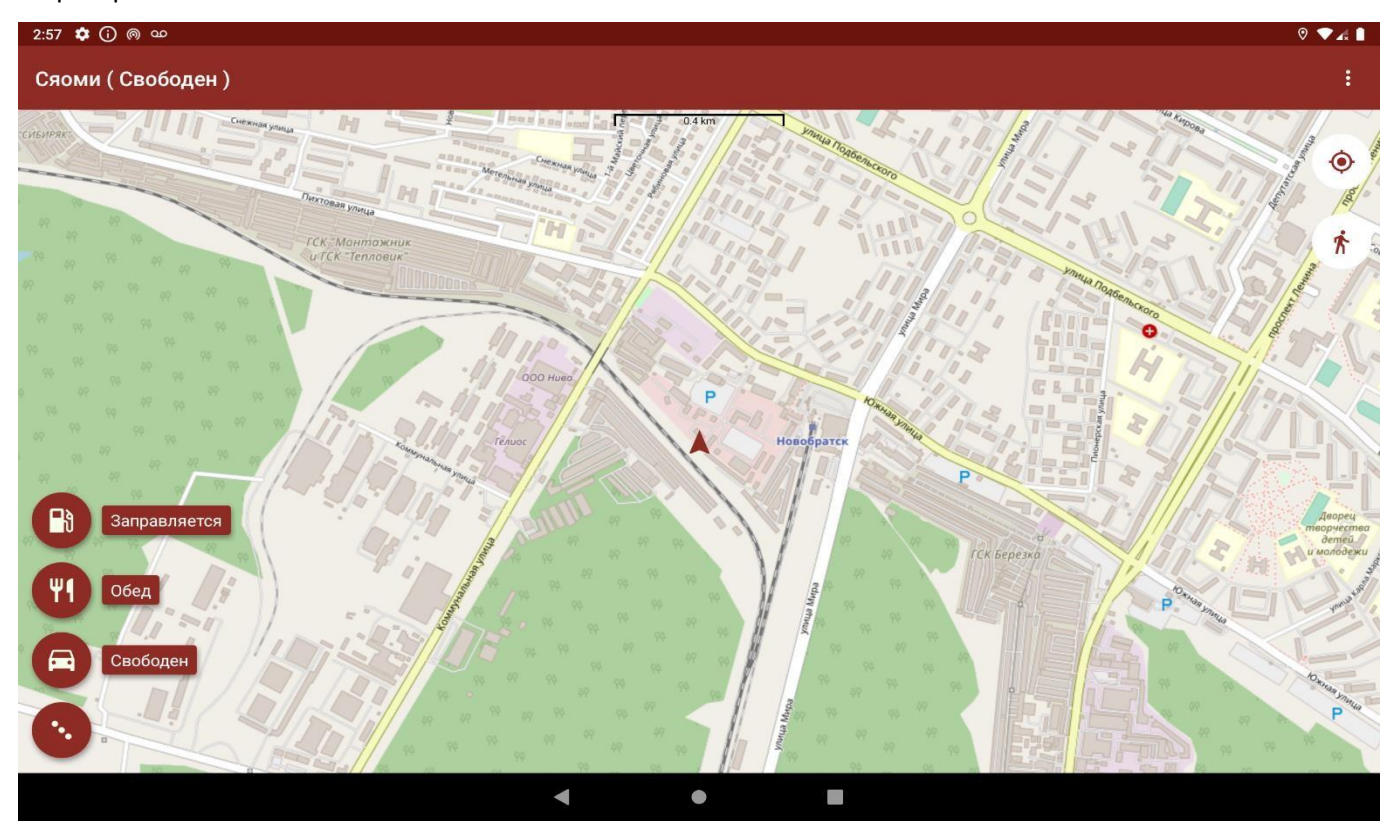

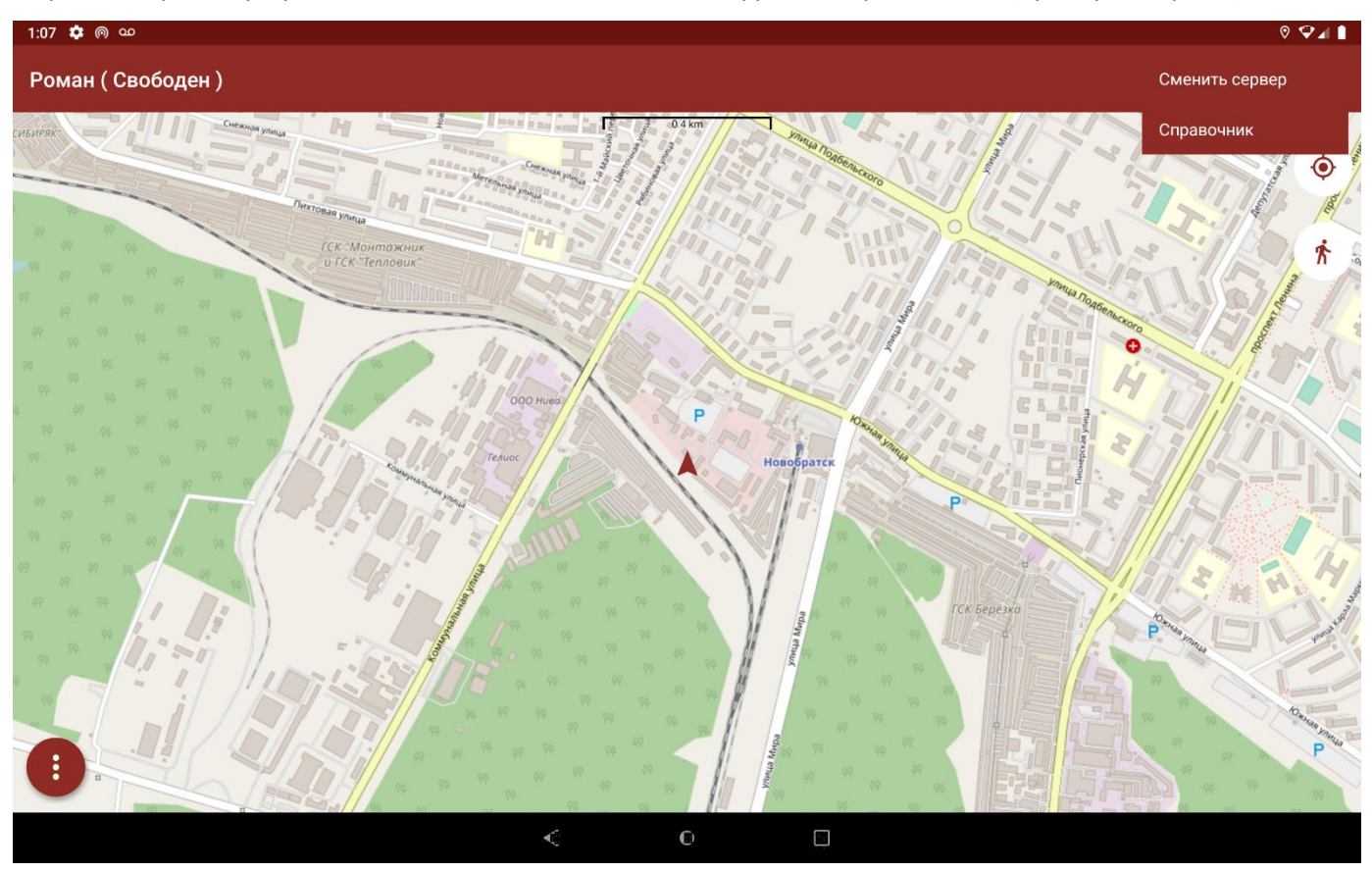

В правом верхнем углу находятся список дополнительных функций приложения (будет расширятся):

При нажатии на пункт «Сменить сервер» в выплывающем меню, появится диалоговое окно, которое предложит сменить сервер, к которому подключается приложение на новый.

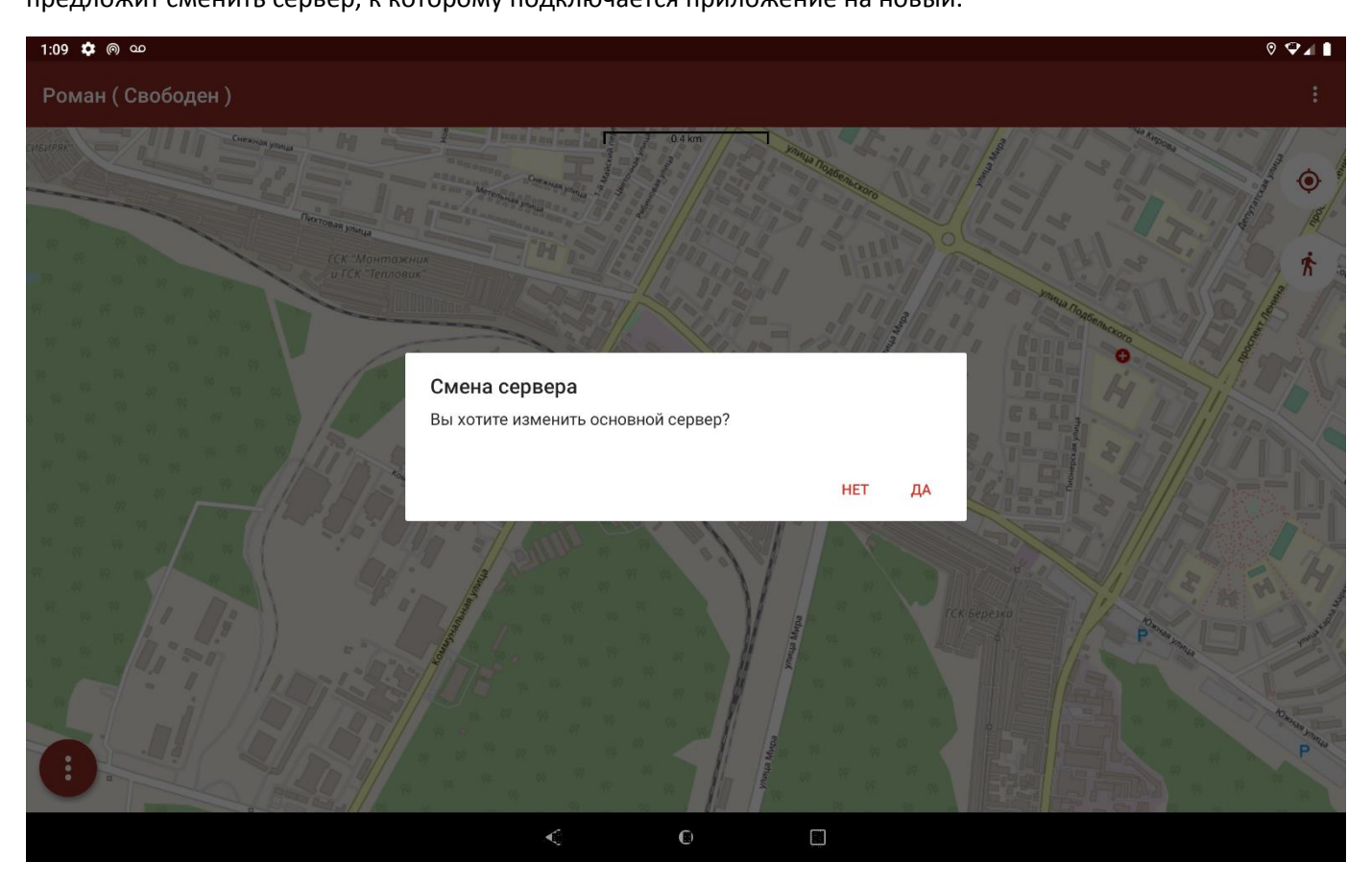

При нажатии на кнопку «Нет» приложение продолжит работать с тем же сервер, при нажатии на кнопку «Да», приложение перейдет к окну регистрации, где поля будут автоматически заполнены старыми данными.

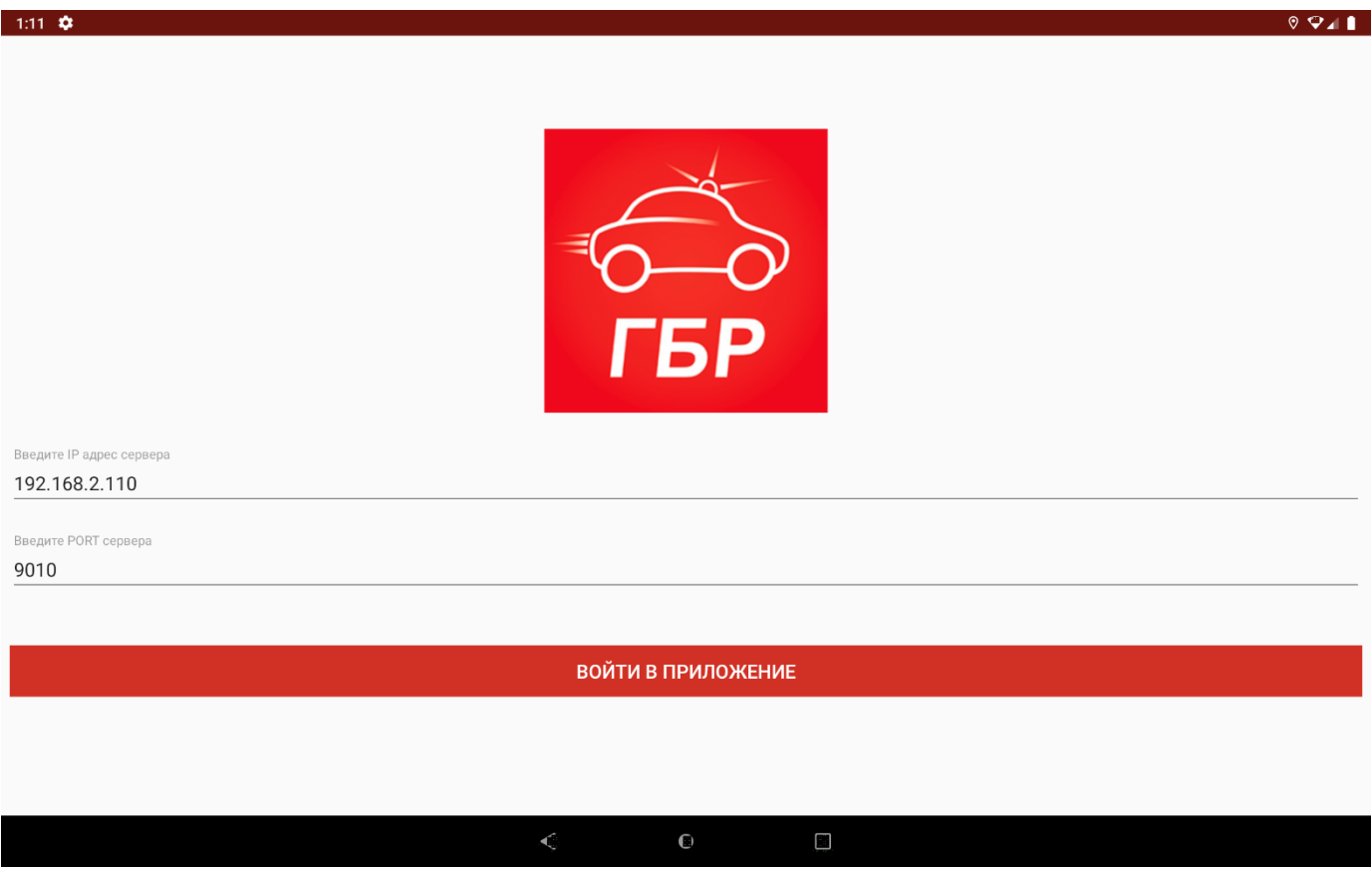

Если закрыть приложение без изменений в данных полях, то приложение будет подключаться к

последнему известному серверу.

При нажатии на пункт «Справочник» в выплывающем меню, то на экране будет показана справочная информация, которую необходимо ввести в setup.ini.

В данном окне предоставляется основная информация о ЧОПе, к которому прикреплен ГБР, номера телефонов и адрес экстренных и коммунальных служб.

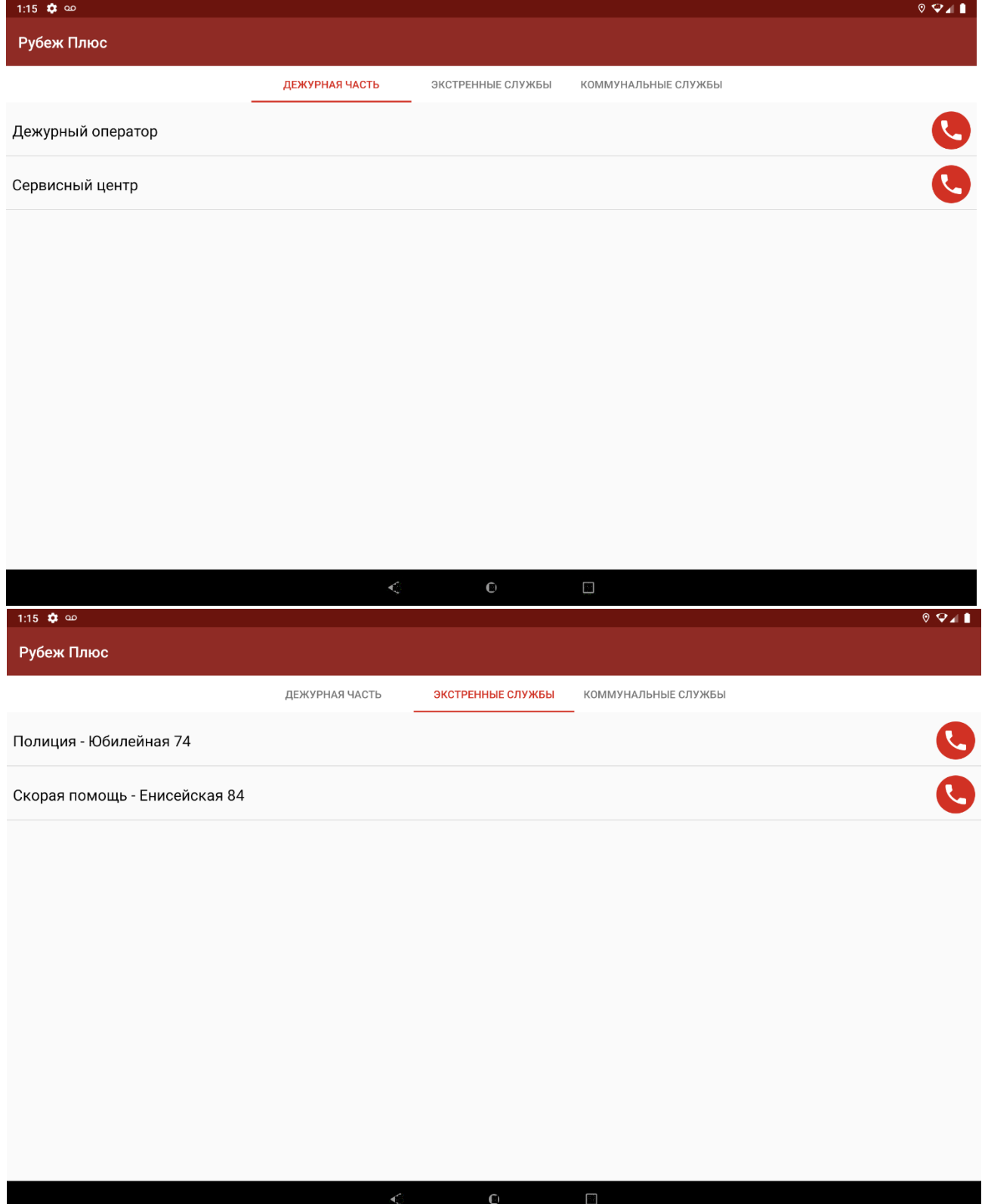

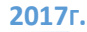

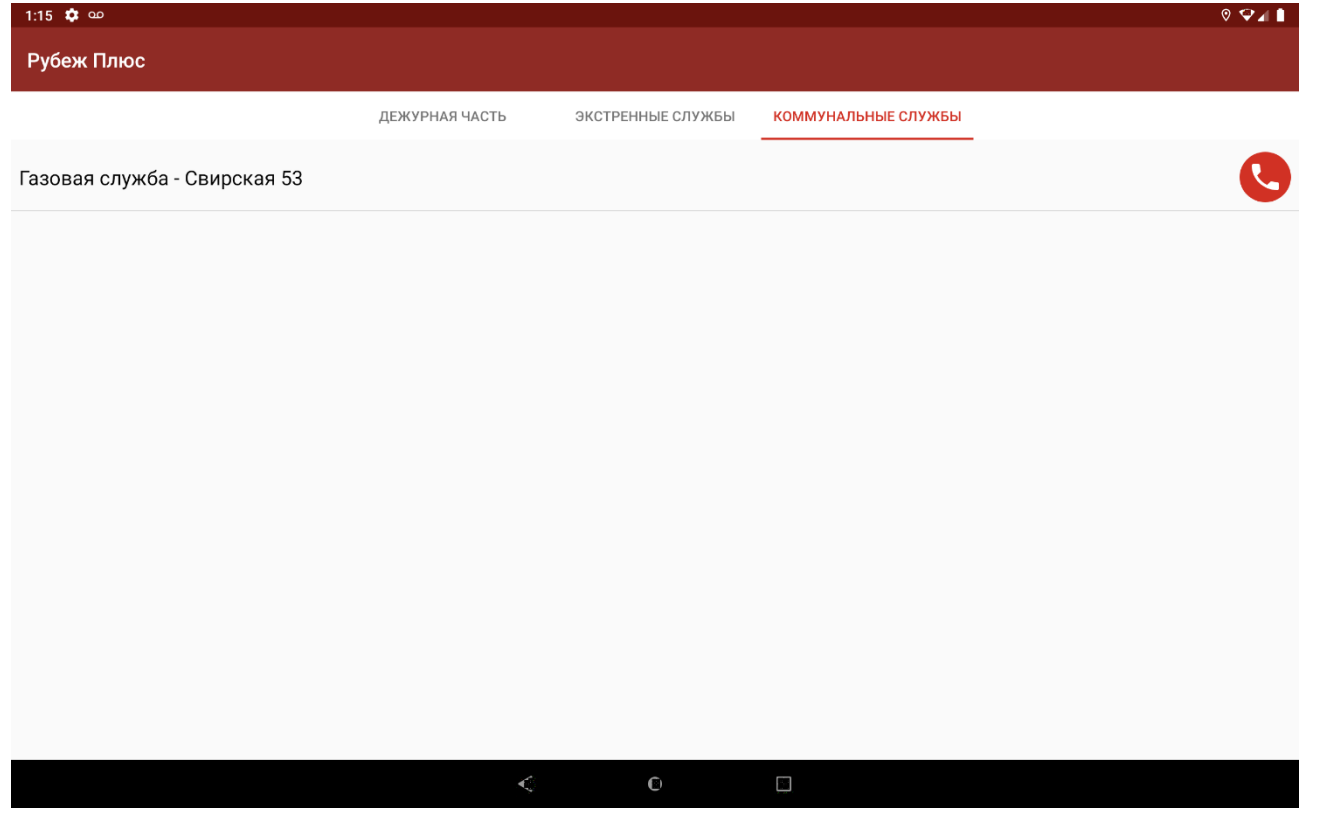

При тревоге вы увидите данной диалоговое окно:

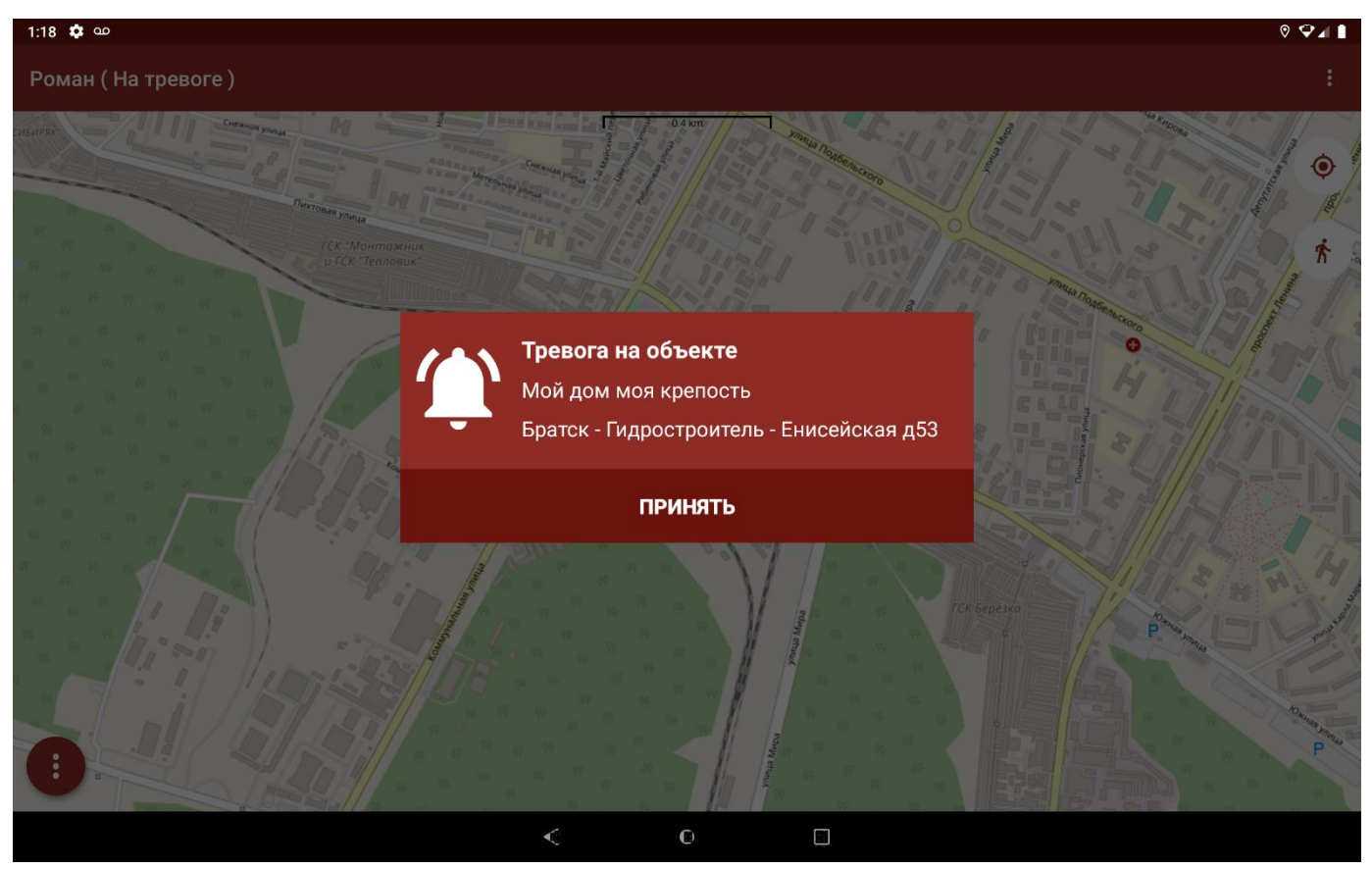

Если приложение будет свернуто и телефон не будет заблокирован, то оно откроется само по себе при наличии связи с сервером, иначе будет показано пуш-уведомление (даже при закрытом приложение):

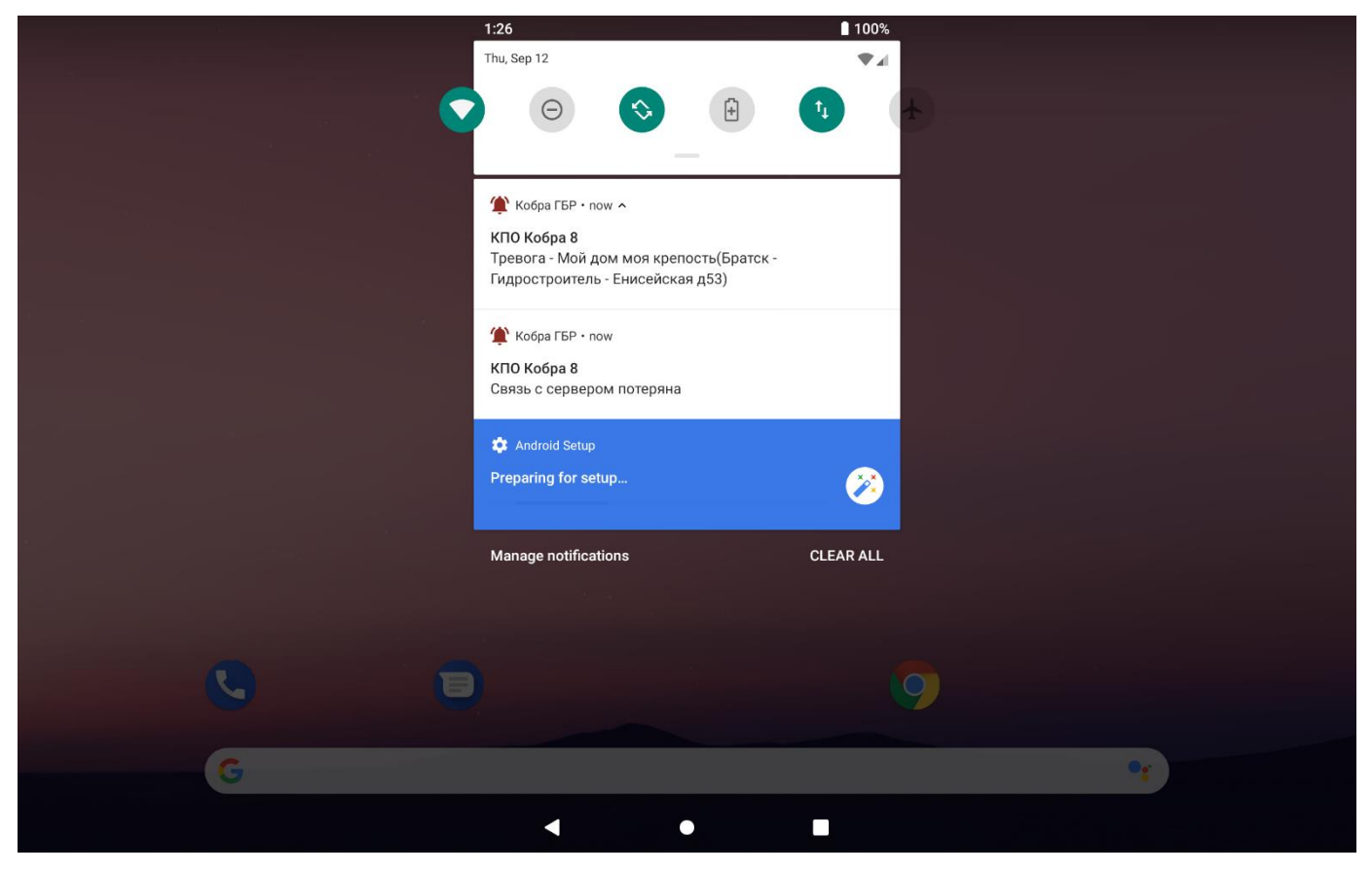

Как видно на данном скриншоте, связь с сервером была потеряна, так как было закрыто приложение, но пушуведомление о тревоге все равно было показано пользователю. При нажатии на пуш-уведомление или простом открытие приложения, приложение авторизуется, а затем получит тревогу и снова появится диалоговое окно.

В данном диалоговом окне мы видим: «название объекта» и «адрес», а также кнопку «Принять». При нажатии на кнопку будет отправлено «Подтверждение приема тревоги» на сервер и открыта «Карточка объекта». Если по какой-то причине Internet-соединение с сервером сообщений КПО Кобра пропадет, то подтверждение будет отправлено после восстановления соединения. При этом карточка объекта в приложении останется доступной. В карточке объекта присутствует вся основная информация об объекте.

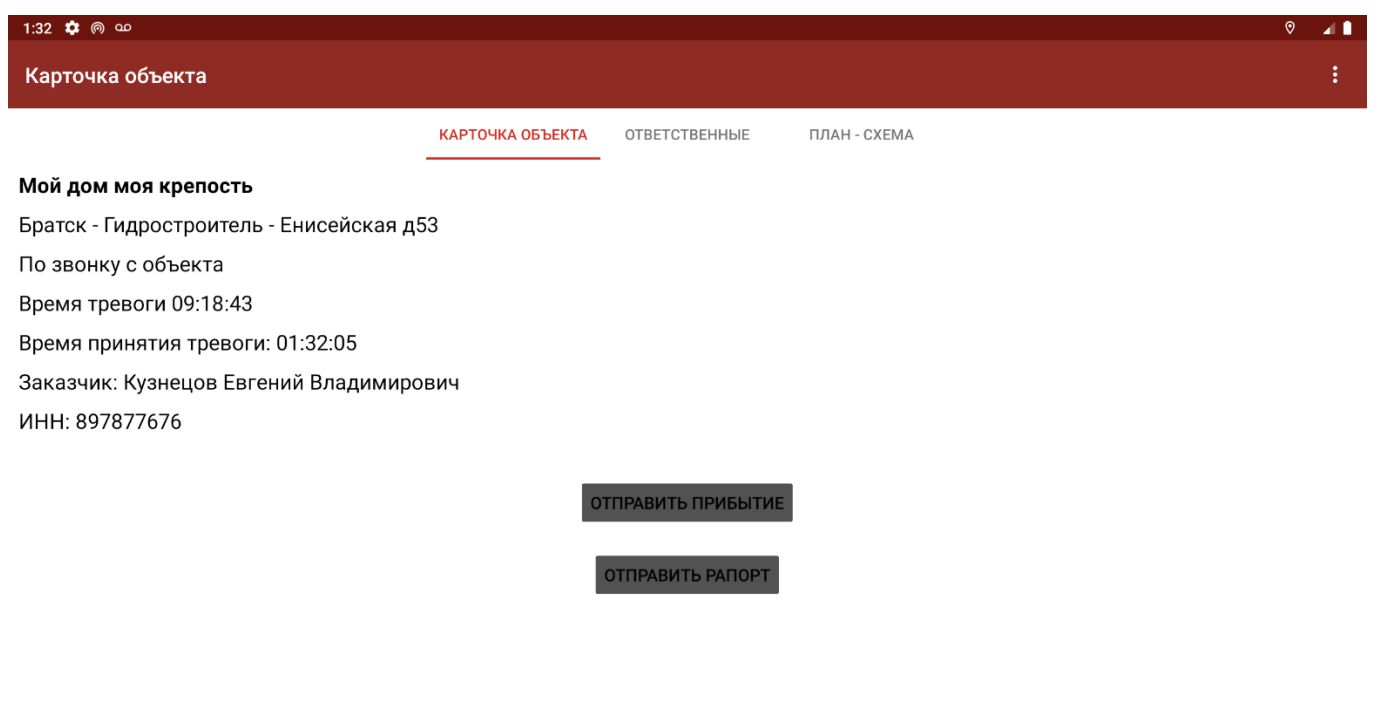

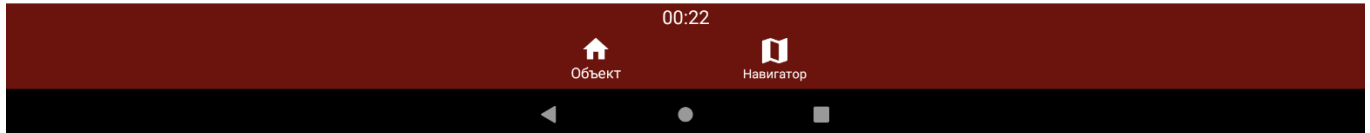

На вкладке «Карточка объекта», отображается основная информация о объекте: Название, Адрес, Наименование тревоги, Время тревоги, Время принятия тревоги, Заказчик и ИНН. Так же ниже отображается время от принятия тревоги.

Как видно на данном скриншоте, на этом экране присутствует две кнопки «Отправить прибытие» и «Отправить рапорт» о них будет рассказано позже.

Далее идет вкладка «Ответственные»

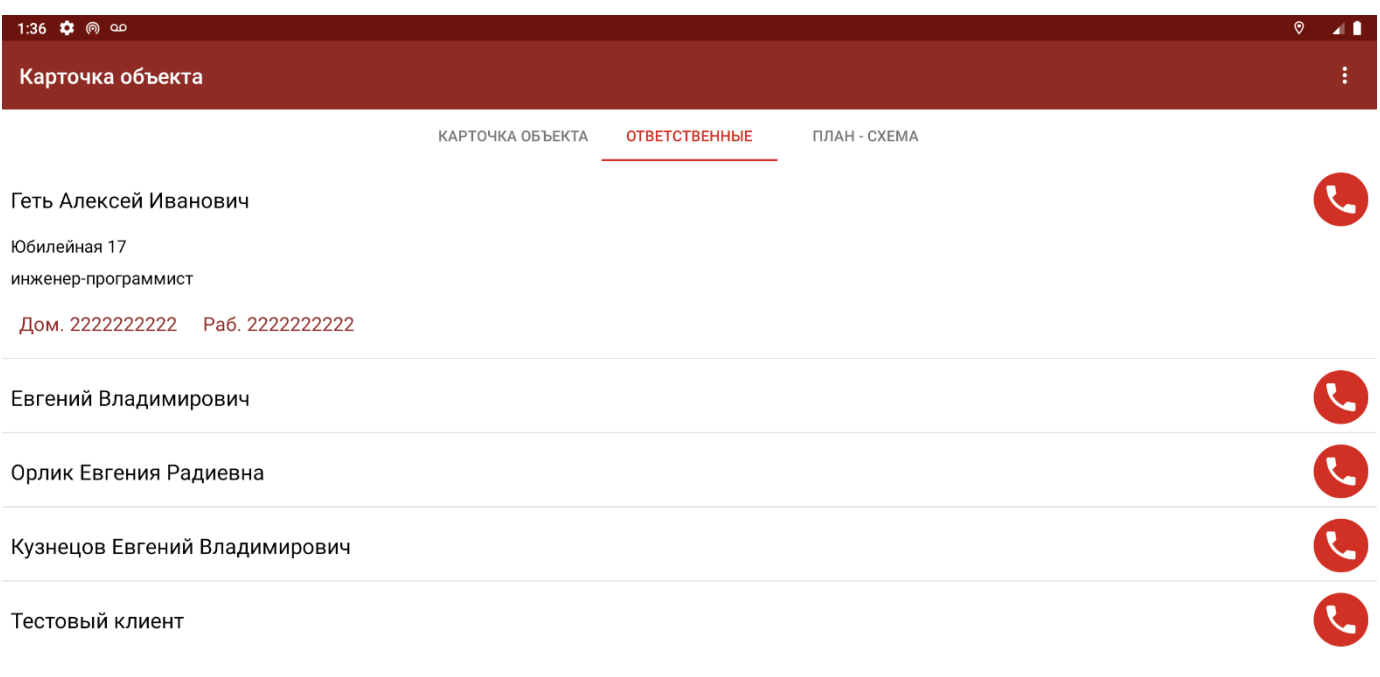

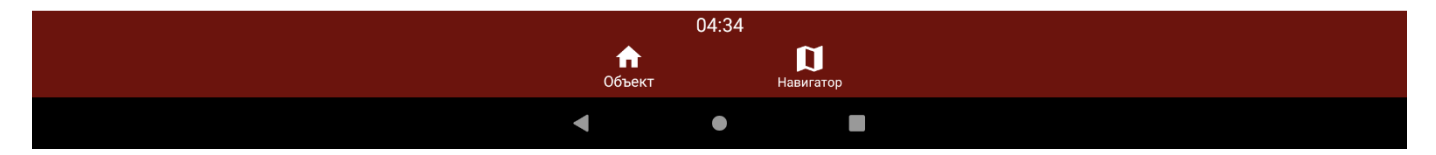

Здесь находится основная информация об ответственных закрепленных к объекту. При нажатии на кнопку в виде телефонной трубки, будет набран мобильный телефон ответственного, при нажатии на «Дом.» или «Раб.» будет набран домашний или рабочий номер соответственно (Данная информация может отсутствовать если она не была внесена в «Менеджере объектов»).

Далее идет вкладка «План-схема»

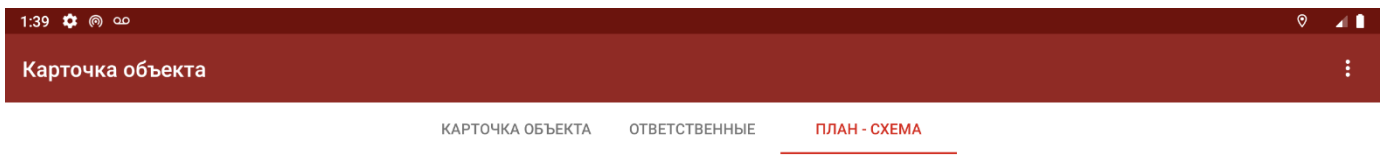

Скачано изображений 2

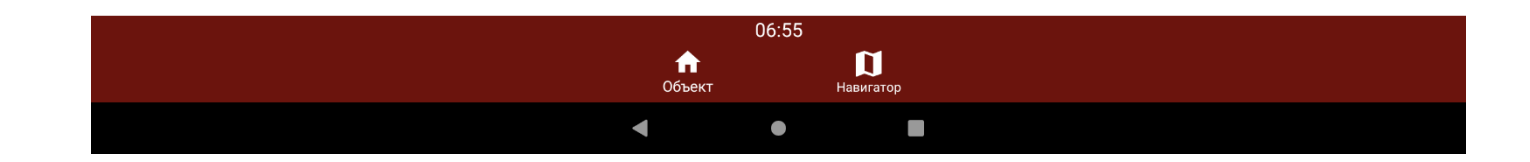

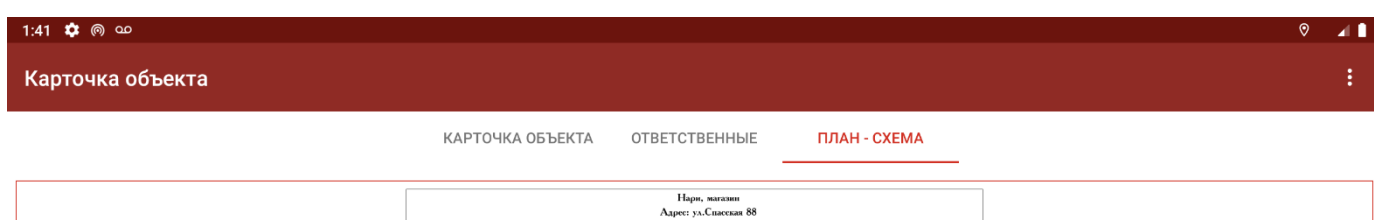

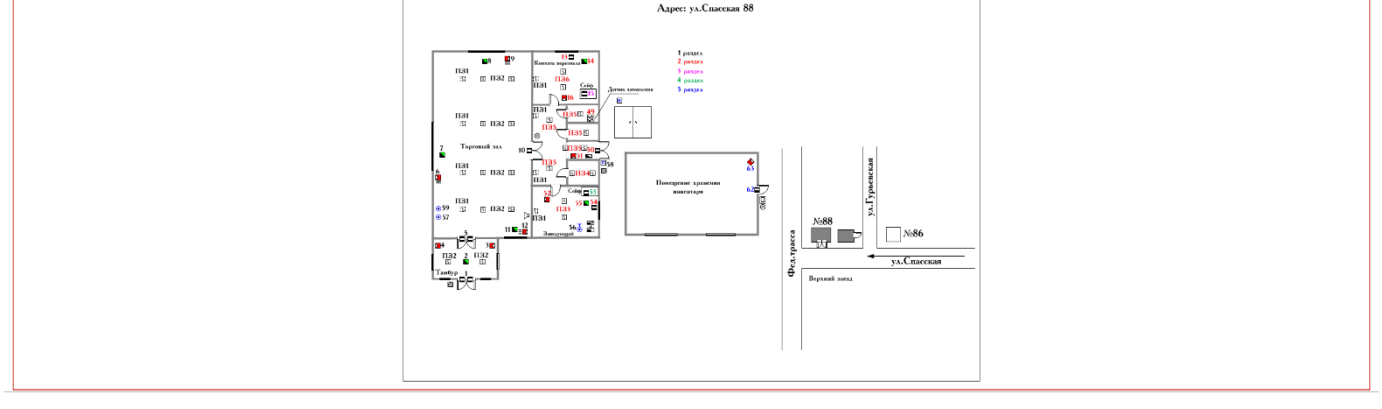

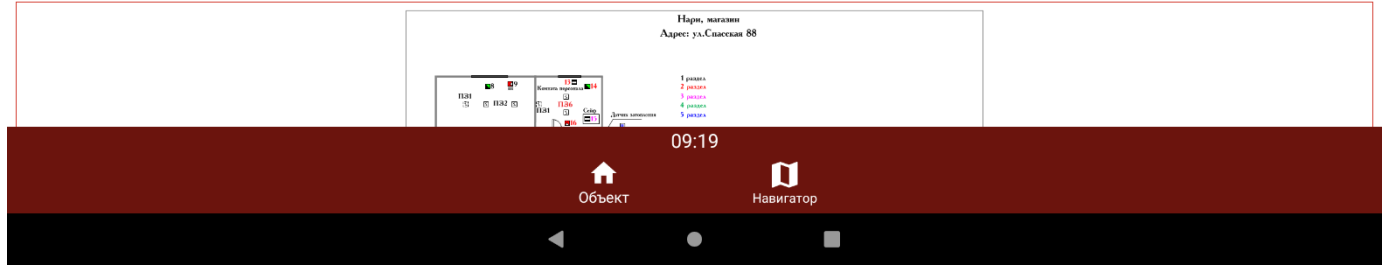

При нажатии на «Изображение» будет открыто отдельное окно, в котором можно изменить масштаб, для более детального рассмотрения.

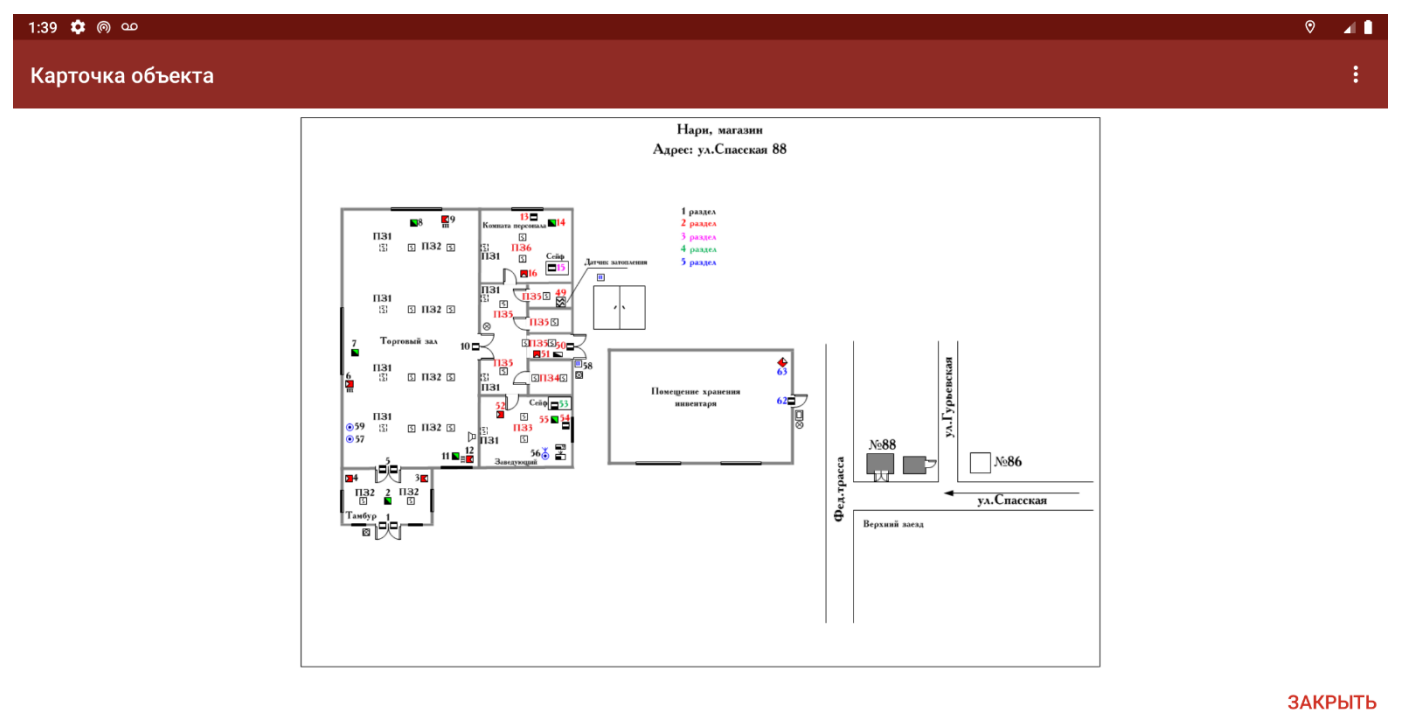

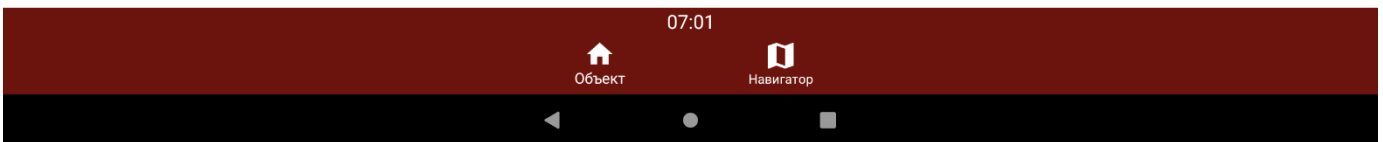

Во вкладке «Навигатор» прокладывается путь до объекта (если в «Дежурном операторе» были заведены его координаты).

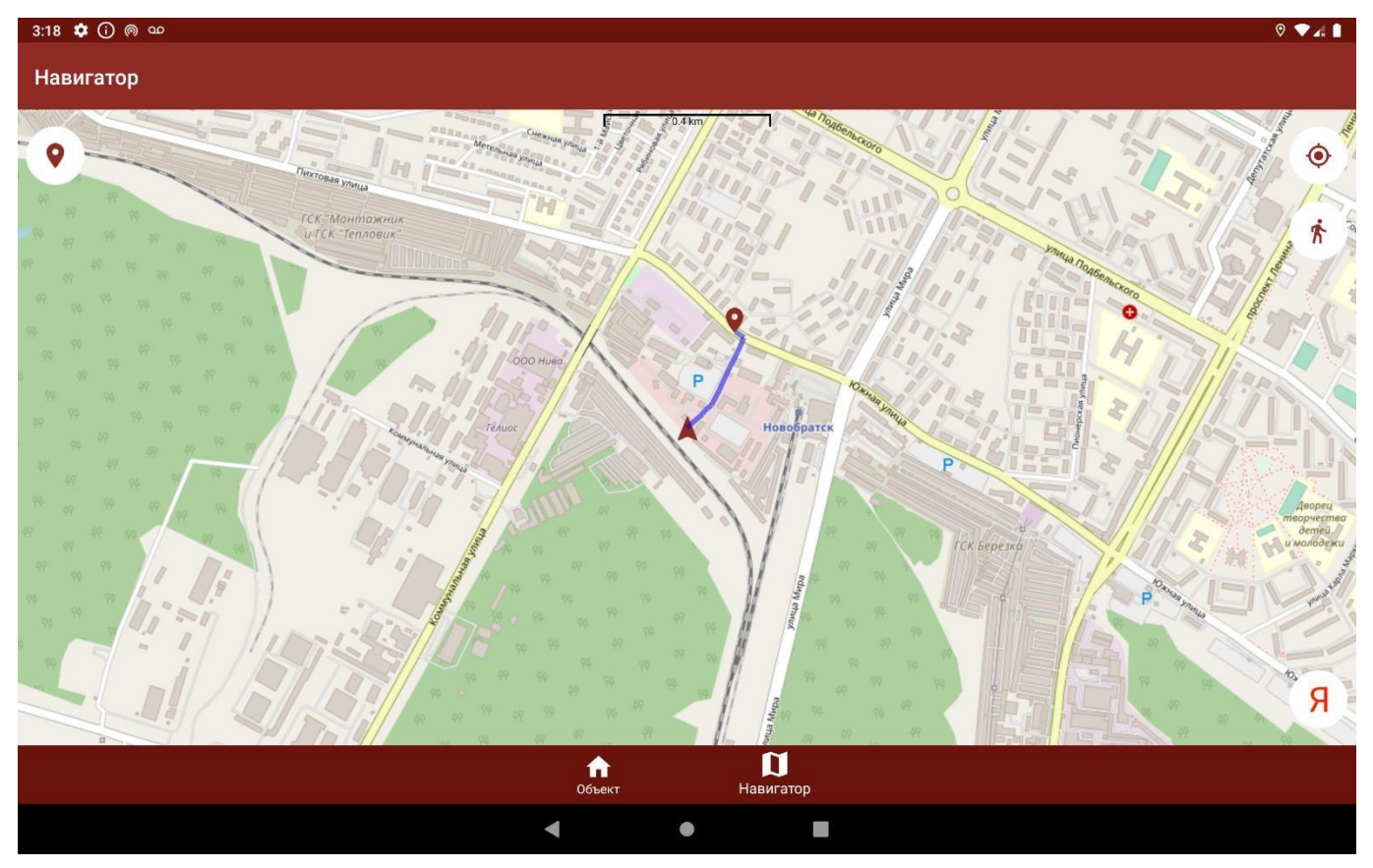

Снизу слева кнопка «Я» запускает Яндекс.Навигатор (если он установлен на телефоне) и передает координаты объекта, что позволяет проложить путь в данном навигаторе, в момент прибытия к объекту «Кобра ГБР» снова откроется и выдаст диалоговое окно с «Подтверждением прибытия». Дистанция для автоматического «Прибытия ГБР» устанавливается так же в setup.ini.

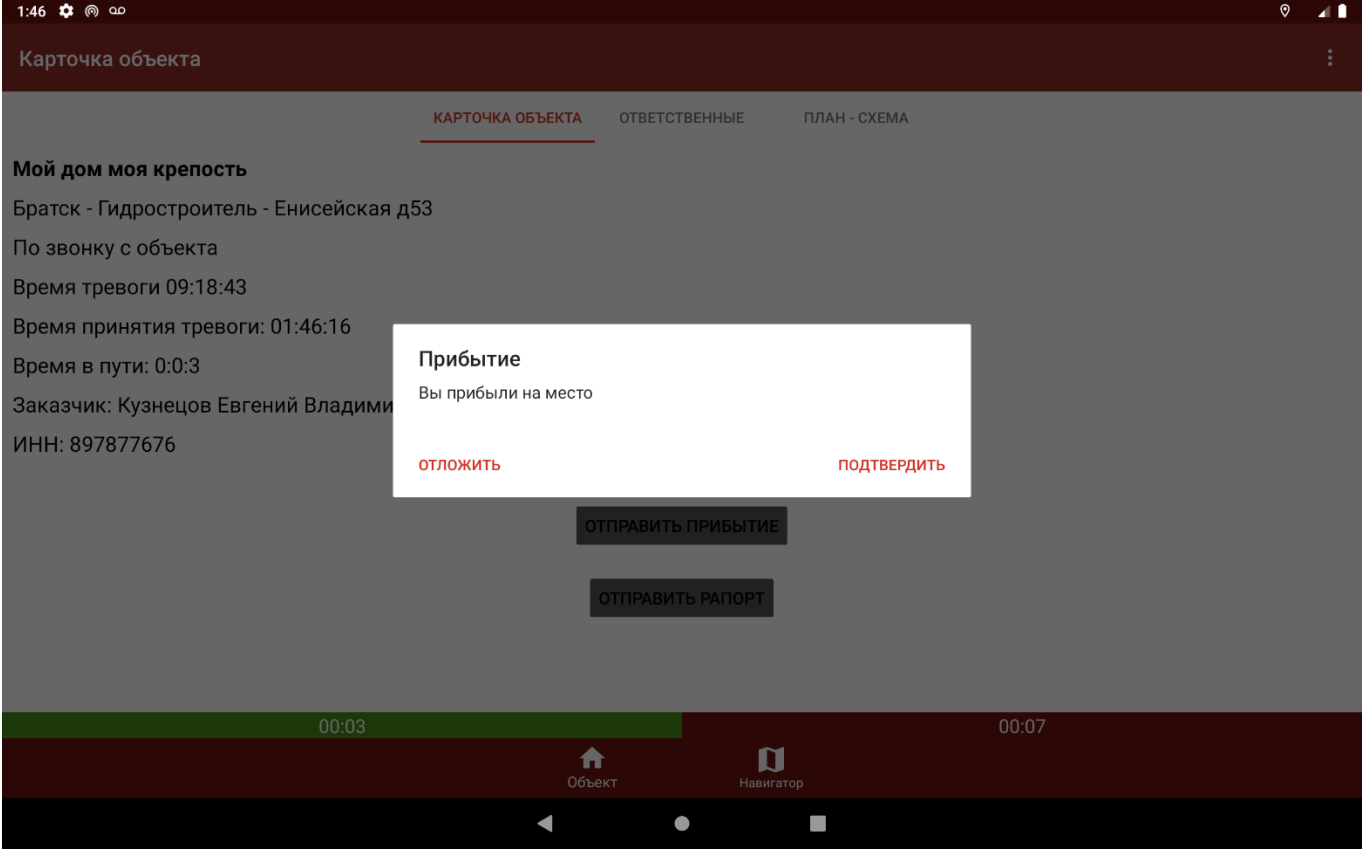

Если нажать на кнопку «Подтвердить», на сервер отправится запрос о «Прибытие ГБР» на объект. И кнопка «Отправить рапорт» станет доступна.

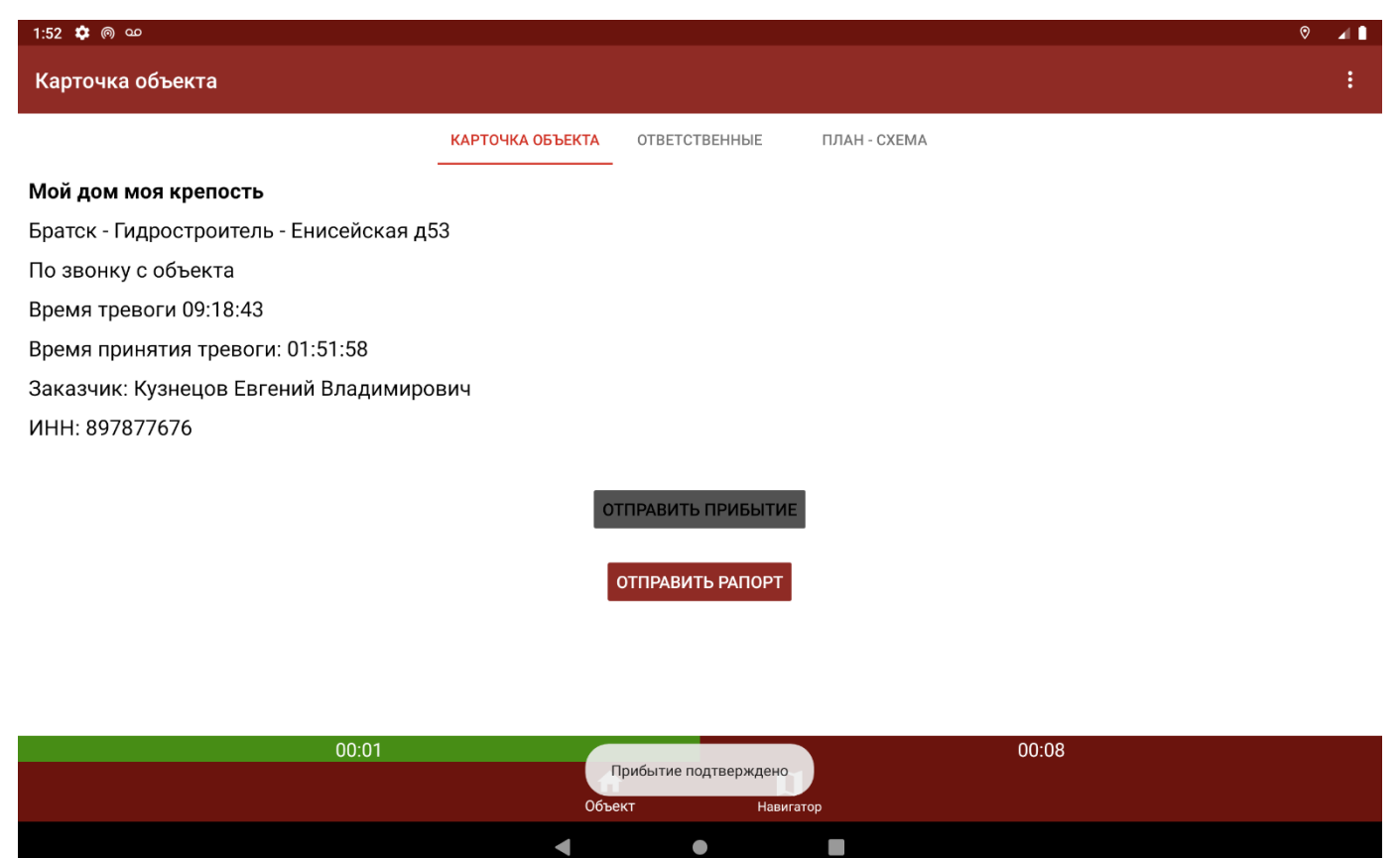

Если же нажать на кнопку «Отложить», то станет активна кнопка «Отправить прибытие», а «Отправить рапорт» останется все так же неактивна до момента пока не будет отправлено прибытие на объект.

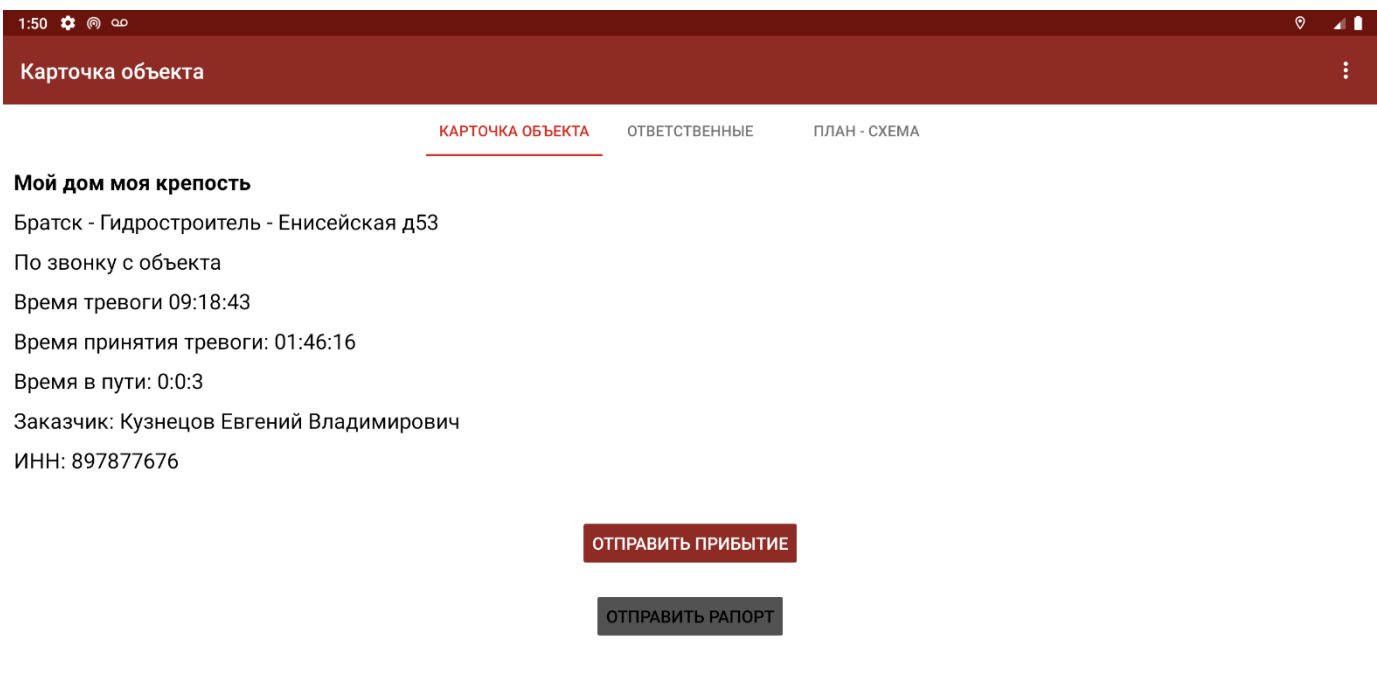

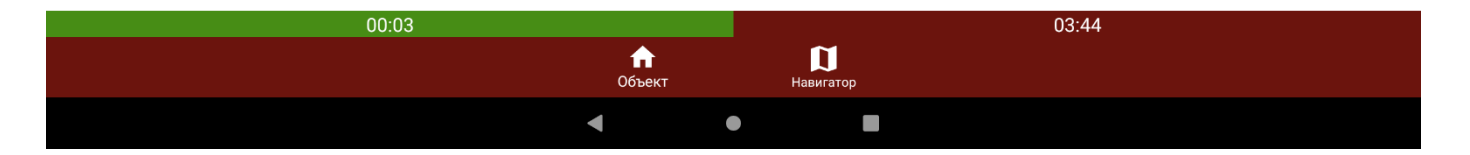

Как мы видим после «Прибытия ГБР» на объект, у нас появился второй таймер, при этом первый стал зеленым. Это потому что первый таймер показывается время «В пути», второй таймер общее время тревоги, после принятия.

Нажав на кнопку «Отправить рапорт», появится данное диалоговое окно:

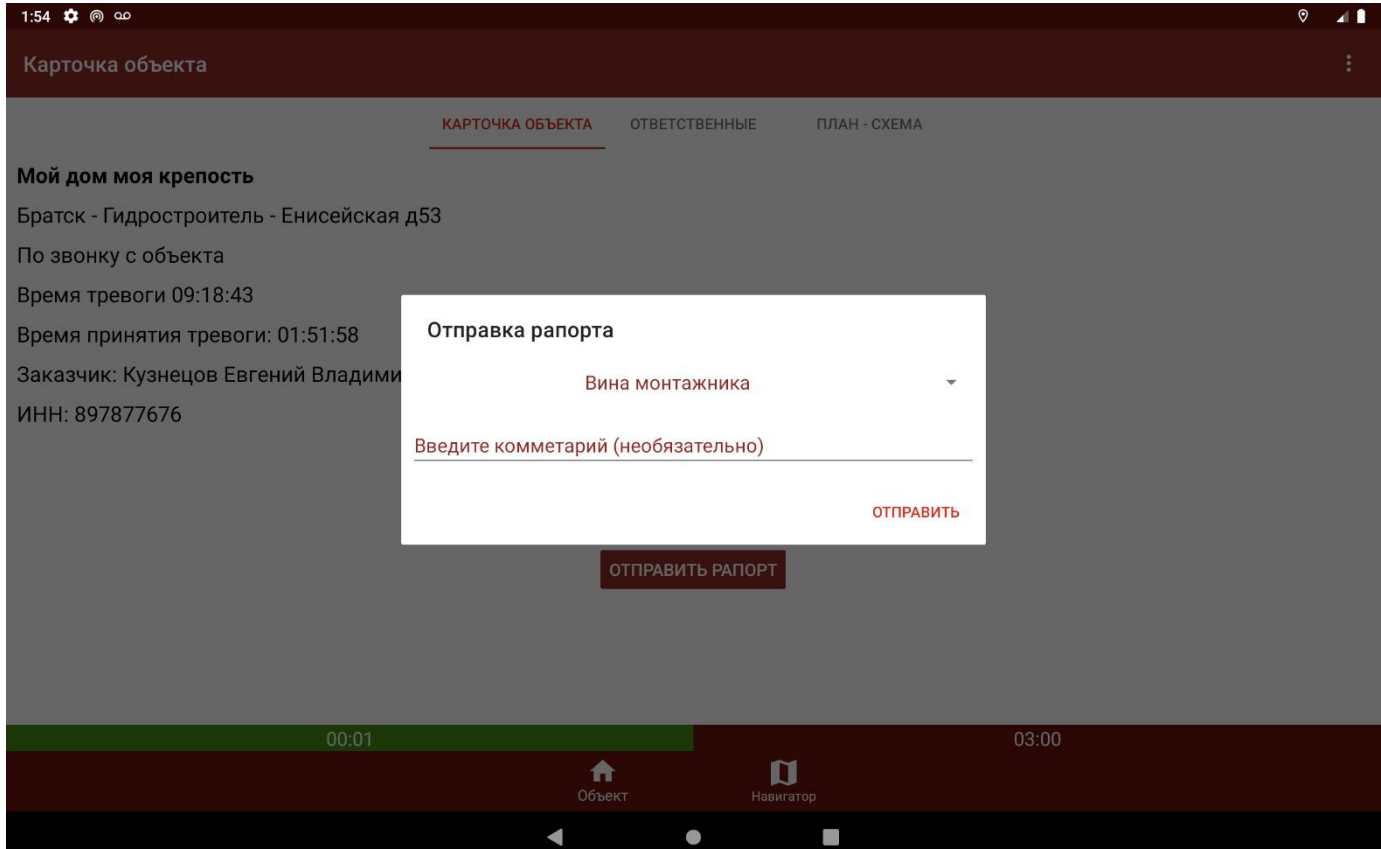

Где можно выбрать «Причину тревоги» и ввести комментарий если это потребуется:

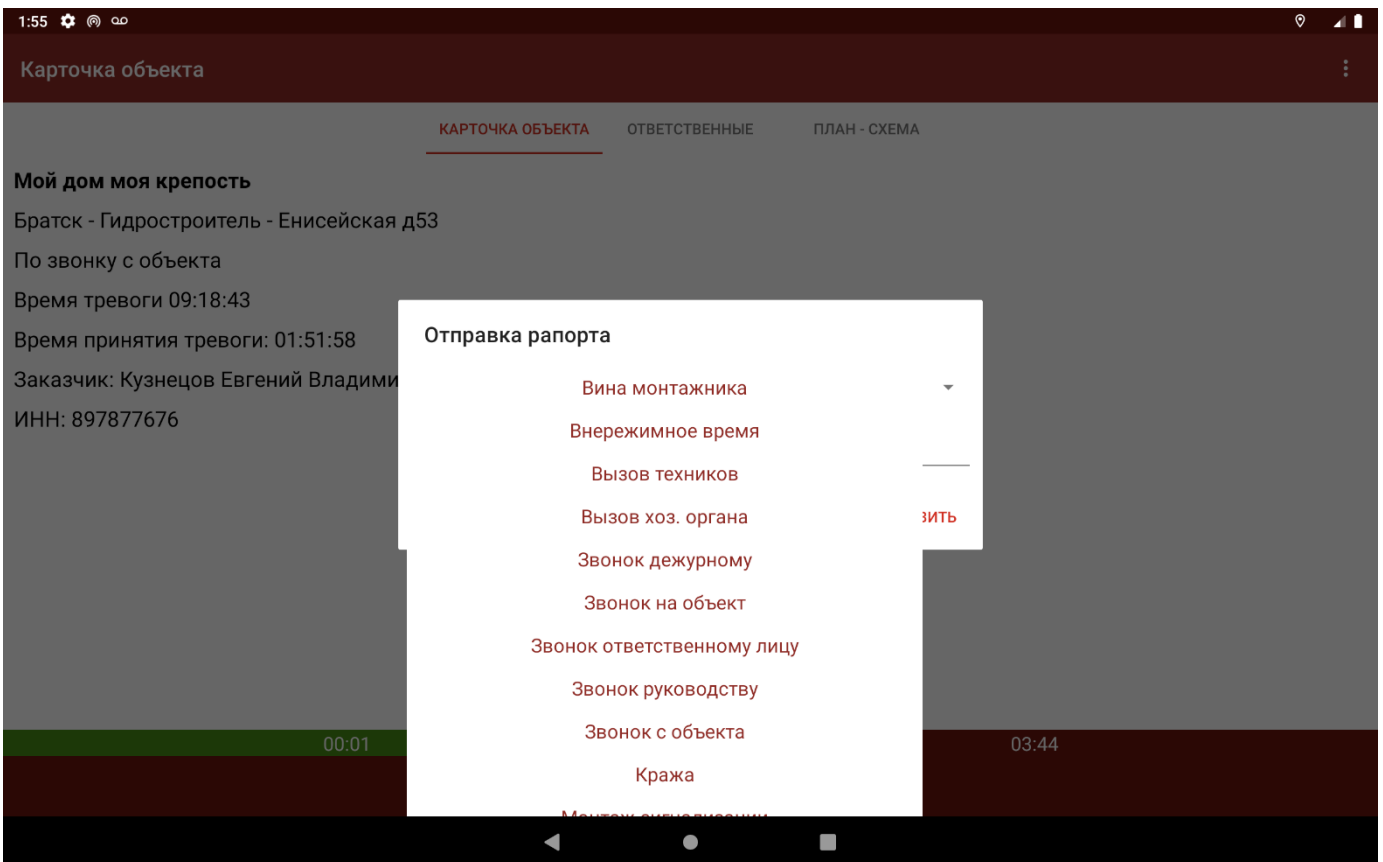

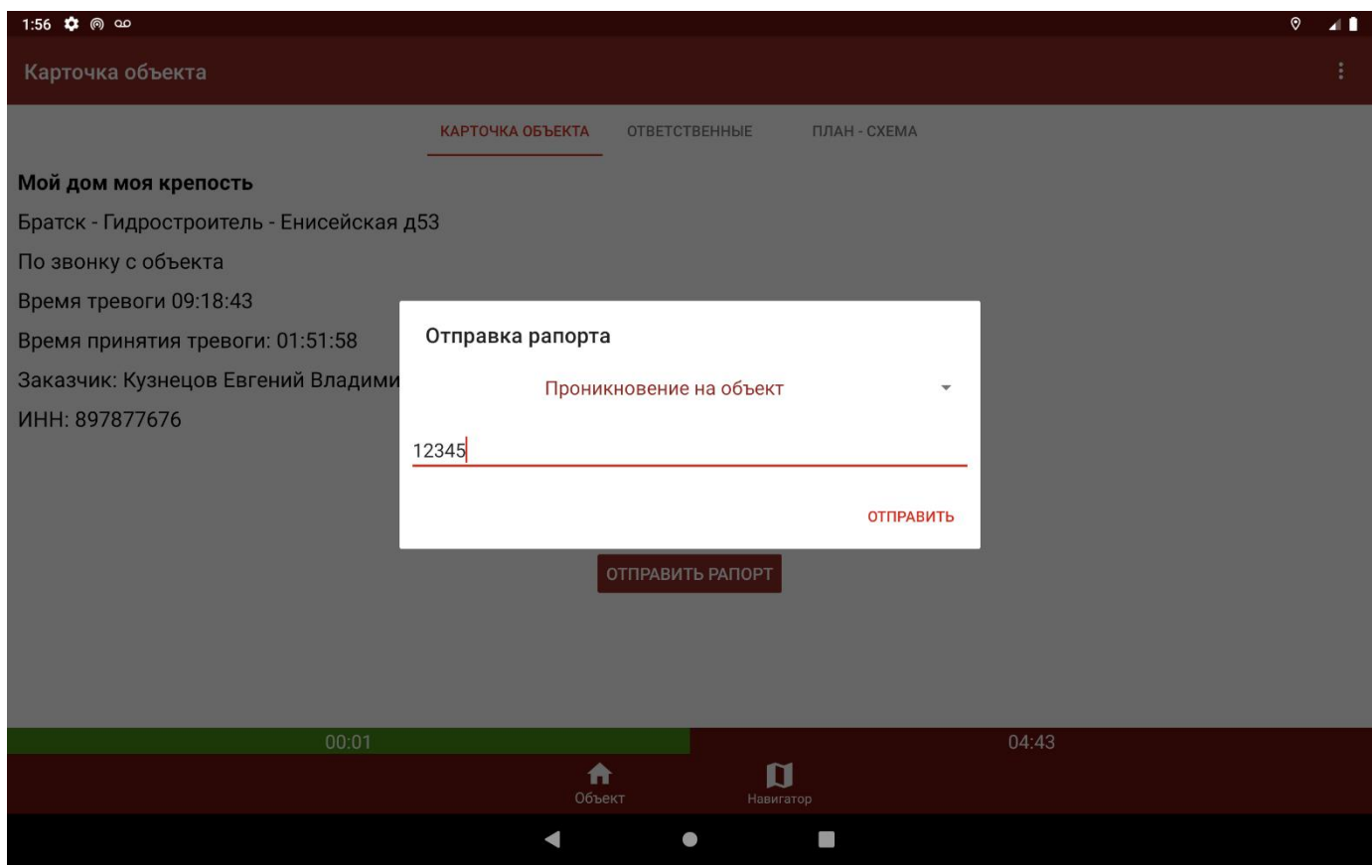

После нажатия на кнопку отправить, рапорт будет отправлен в «Дежурный оператор».

Так же в приложение есть два типа пушей «Системные» и отправленные Сервером:

1. Данные пуши сообщаются о «Смене статуса», «Потере соединения с сервером», «Восстановление соединения с сервером», «Потеря интернет соединения». Данные пуши сопровождаются только звуковым эффектом.

2. Отправленные Сервером, являются приоритетными пушами.

Если во время работы приложения (в фоне или открытом виде), появляется пуш-уведомление «О потере соединения» сопровождающееся звуковым уведомлением (звук тревоги, на некоторых телефонах стандартный звук уведомления) и вибрацией, необходимо снова открыть приложение из фона ( в некоторых случаях перезагрузить приложение) для восстановления соединения с сервером.

Если во время работы приложения (приложение закрыто или приложение открыто, но телефон заблокирован) приходит уведомление «О тревоге» сопровождающееся звуковым уведомлением (звук тревоги, на некоторых телефонах стандартный звук уведомления) и вибрацией, необходимо в одном случае разблокировать телефон, в другом открыть приложение в кратчайшие сроки для получения и обработки тревоги.

Внимание! Маршрут строиться сторонним сервисом и периодически возможны перебои в работе данной функции.

Примечание! Для корректной работы приложения необходимо, чтобы план-схемы объектов были загружены на Сервер сообщений в формате GIF, а в каталоге /КПО Кобра 8/server/maps/был содан дополнительный каталог «gps».

Фото объектов должны быть загружены на Сервер сообщений в формате JPG

# Работа с приложением в КПО Кобра

### *Создание справочника экипажей*

Для возможности привязки бортов (машин) с охранниками к конкретному позывному, которому передается тревога при обработке поступившего сообщения необходимо в Менеджере объектов на вкладке «Справочники 2» -> «Группы» (позывные) создать перечень всех экипажей.

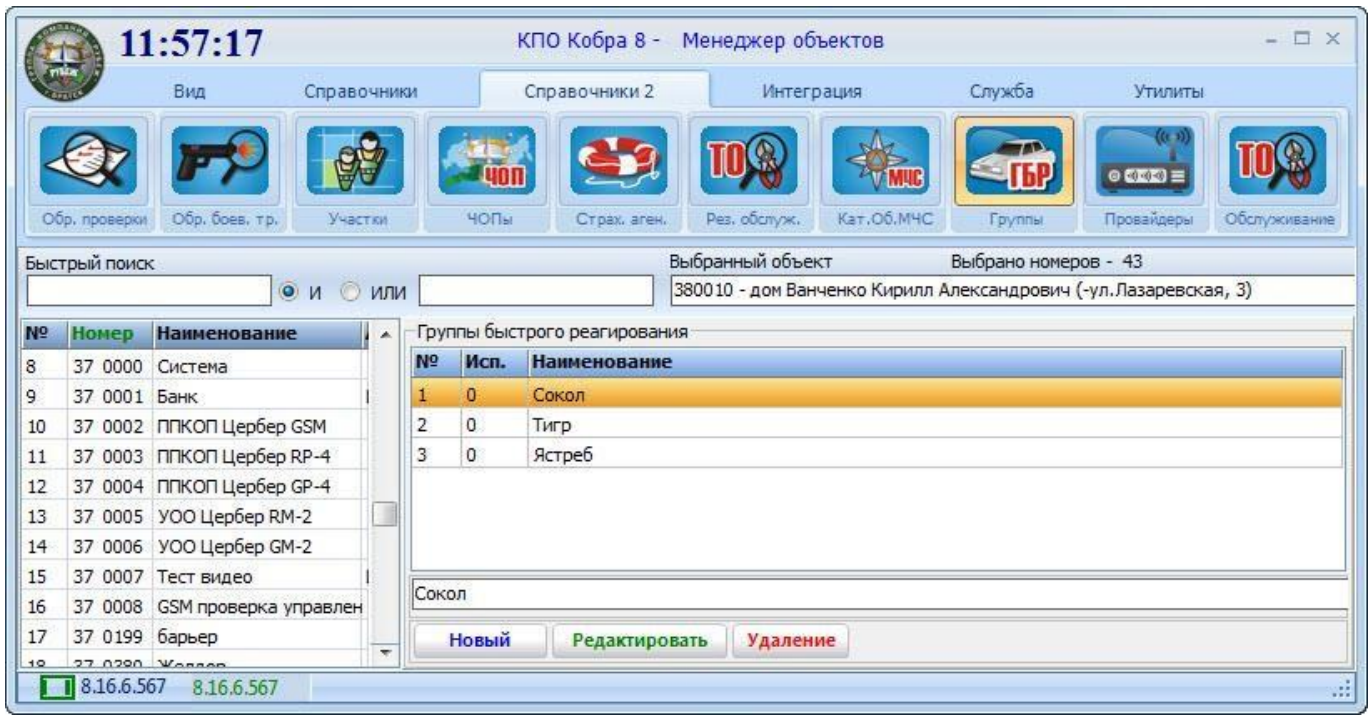

Так же необходимо убедиться, что в справочнике обработки тревог есть строка «Вызов ГБР» именно в таком виде (без указания позывных):

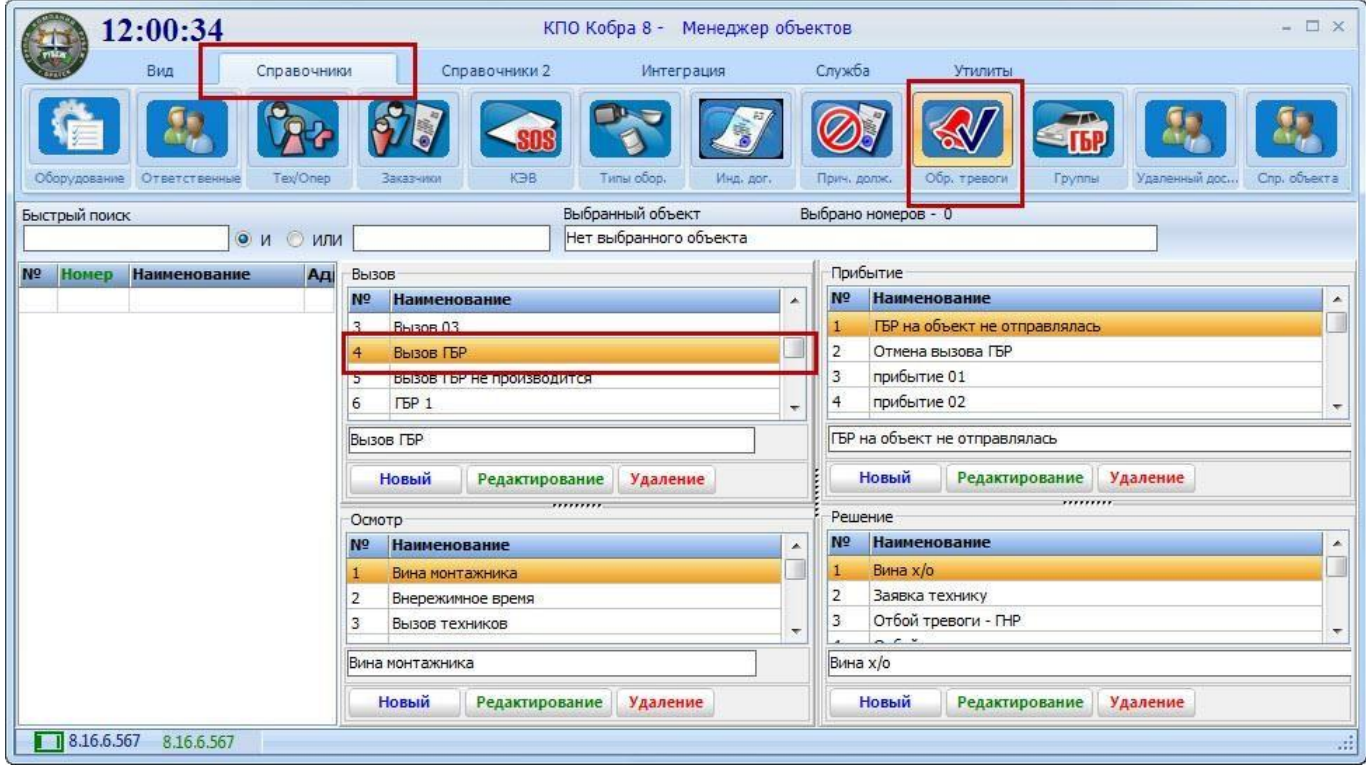

*Отображение экипажа на карте города и передача информации о тревожном объекте:* 

Все устройства, добавленные во внутреннюю группу в приложении GPS Setup будут отображаться на карте города. Список объектов на вкладке «Карта города» в этом случае делится на 2 части: стационарные объекты и подвижные. Для отображения тех или иных объектов необходимо над картой города установить соответствующую галочку.

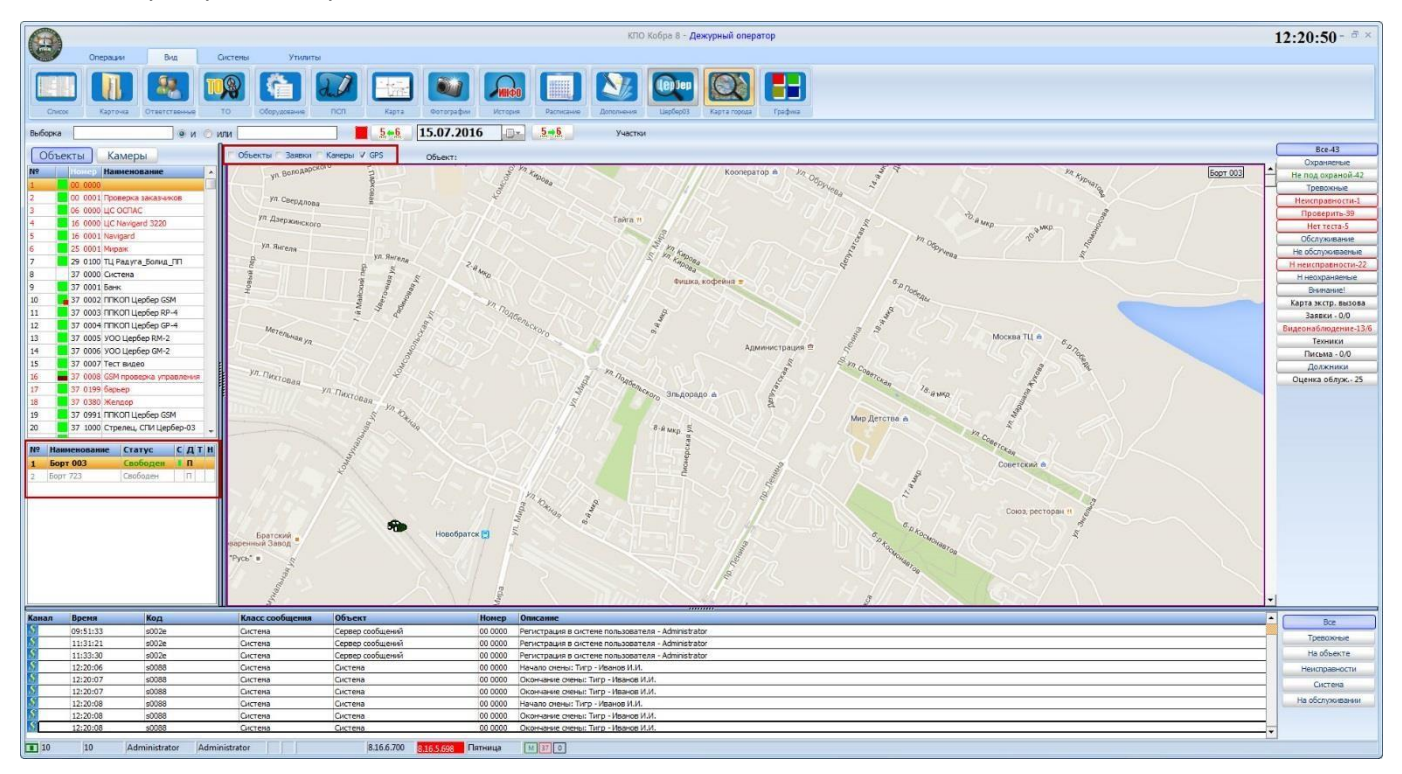

В окне подвижных объектов автомобили могут быть выделены жирным черным цветом или серым тонким. Черным цветом выделяются экипажи, которые заступили на боевое дежурство. Перевод экипажа на боевое дежурство осуществляется в Дежурном операторе на вкладке «Операции» -> «Служба»:

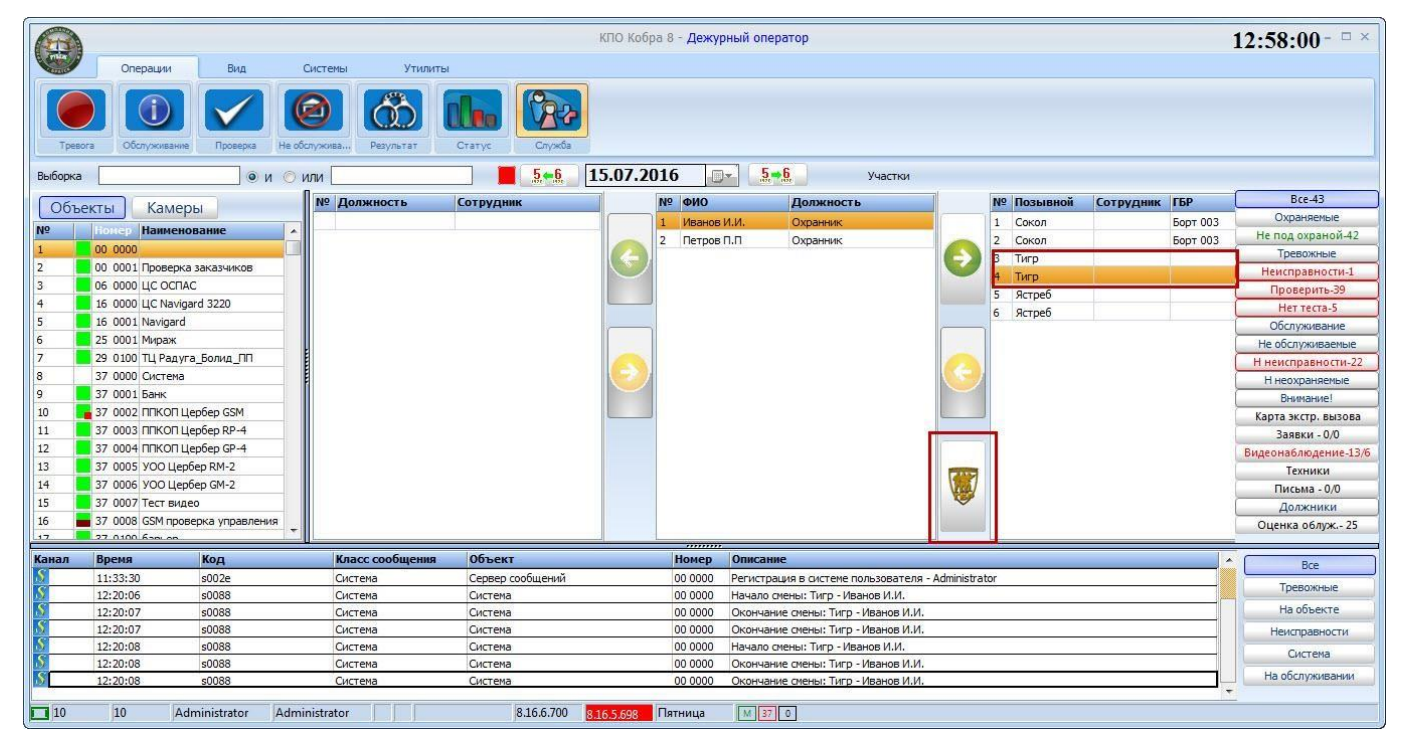

Для постановки машины на боевое дежурство необходимо в списке выбрать позывной, за которым в данную смену будет закреплена машина и нажать кнопку выбора автомобиля. В данном списке будут отображаться все устройства, добавленные в приложении GPSSetup. После выбора автомобиль ГБР закрепляется за двумя одинаковыми позывными. Так же программой предусмотрено указаний данных сотрудников, которые заступают на дежурство в данном автомобиле (подробнее об этом читайте в полном руководстве пользователя КПО Кобра).

На карте города работа с экипажами осуществляется через список подвижных объектов. Использую контекстное меню есть возможность сменить статус экипажа, включить отображение маршрута с последней стоянки или поставить объект под наблюдение, т.е. экипаж всегда будет находиться в центре карты.

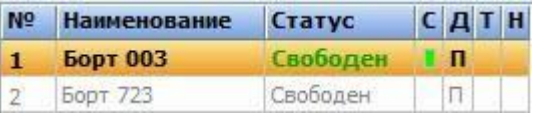

**№** - порядковый номер экипажа.

**Наименование** – название машины, как указано в приложении GPSSetup. Если наименование выделено жирным – машина находится на боевом дежурстве.

**Статус** – статус экипажа в текущий момент. Смена статуса происходит автоматически при начале и завершении обработки боевой тревоги, а так же в ручном режиме.

Примечание! Для смены статуса в ручном режиме в файл конфигурации setup.ini Сервера сообщений необходимо добавить следующие строки: [GPSStatus]  $I = C$ вободен, 00АА00  $2 = Ha$  тревоге, FF0000  $3 = O6e$ , 0000FF 4=Заправляется, FF00FF

С – наличие связи с устройством

Д – движение объекта. Если объект стоит на месте, загорается буква П – припаркован

Т – тревога на подвижном объекте

Н – включено наблюдение за объектом.

[GPSStatus] 1=Свободен,00AA00 2=На тревоге,FF0000 3=Обед,0000FF 4=Заправляется,FF00FF

### *Обработка тревоги:*

При обработки тревог необходимо в выпадающем списке на первом этапе выбрать пункт «Вызов ГБР» и в открывшемся окне указать группу, которой передается тревога. При необходимости возможно отправить тревогу нескольким группа путем повтора данной операции. После чего вся информация будете передана на планшет ГБР, а в ответ сотрудники ГБР могут передать подтверждение получения тревоги путем нажатия на красную строку с адресом объекта.

l,

Время поступления тревоги - 12.07.2016 16:16:53 от начала тревоги - 2:14:51

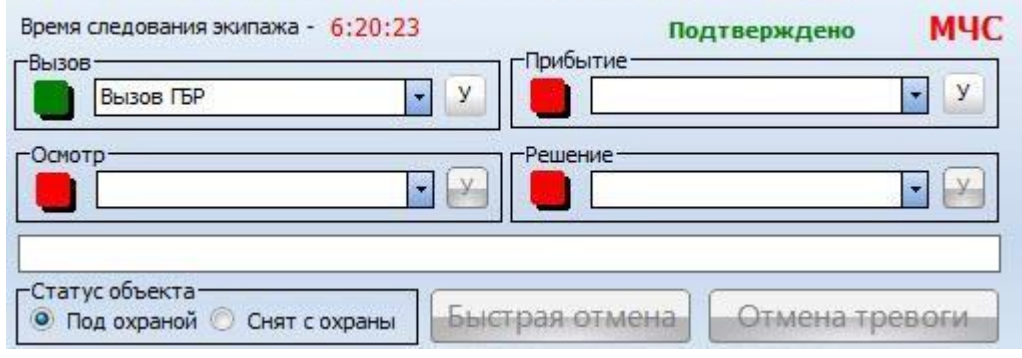

Важной особенностью являтеся тот факт, что в выпадающем списке группы сортируются по мере удаленности от тревожного объекта.

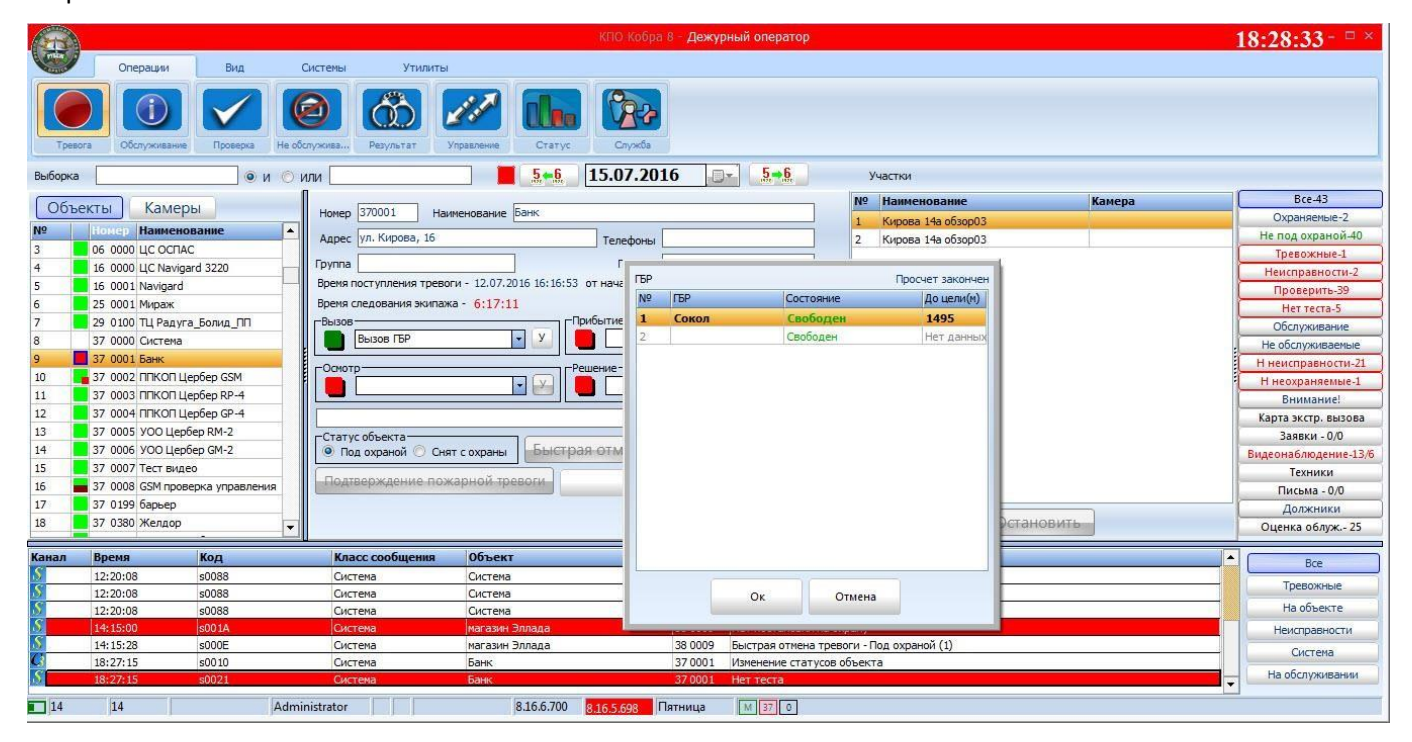